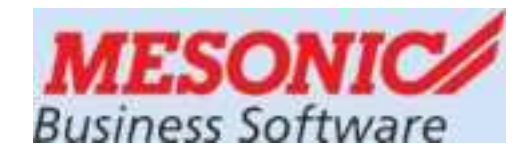

#### **Winlohn LOHN 12.19 (Windows 7, 8.x, 10, Server 2008, 2012, 2014)**

# **BWZ-Neuinstallation BWZ-Updateinstallation**

*für das*

#### *KALENDERJAHR 2024*

#### **ÜFA-Einsatz im Betriebswirtschaftlichen Zentrum**

Aktuelle Infos unter: [crw.hak-international.at](http://www.hak2.at/homepage/crw/index.htm)

Februar 2024

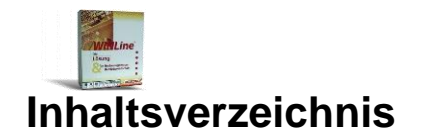

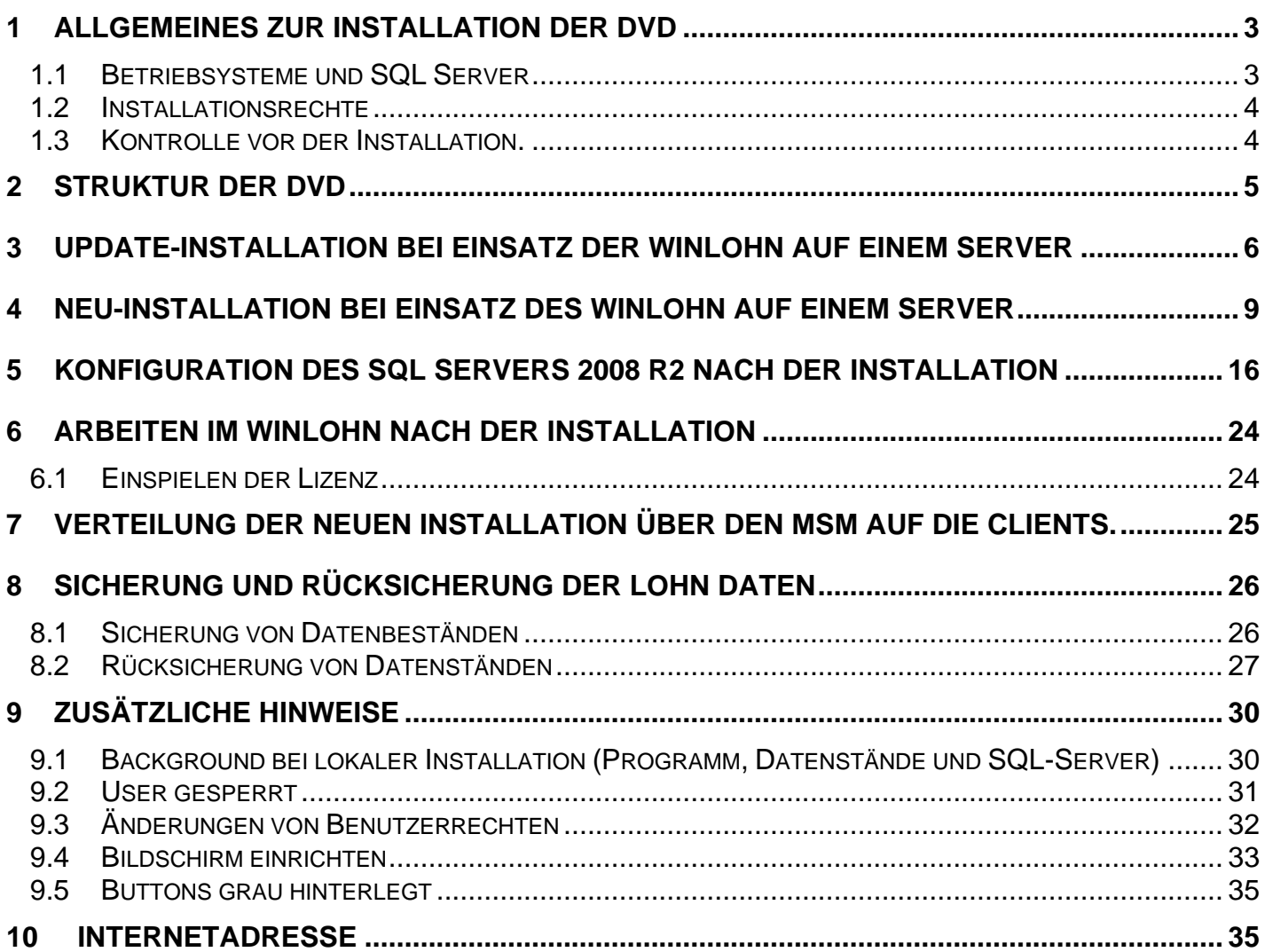

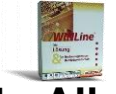

#### <span id="page-2-0"></span>**1 Allgemeines zur Installation**

Sollten in den Abbildungen die Datenbankbezeichnungen CWLSYSTEMFIBU und CWLDATENFIBU aufscheinen sind diese durch CWLSYSTEMLOHN und CWLDATNLOHN zu ersetzen. Das Verzeichnis WINLINE ist durch WINLOHN zu ersetzen.

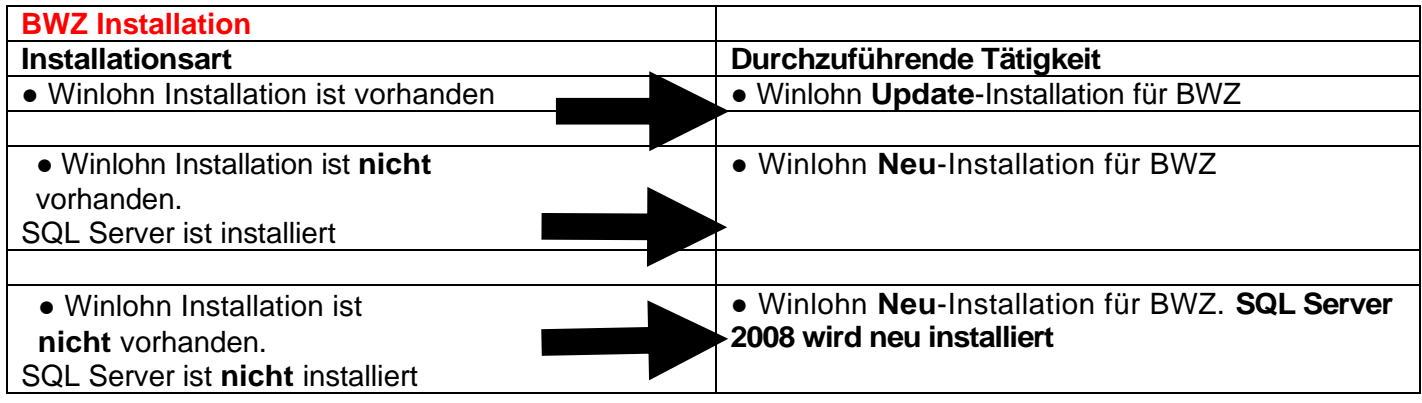

#### <span id="page-2-1"></span>**1.1 Betriebsysteme und SQL Server**

Unterstützte Betriebssysteme: Clients: Windows 10, 8.x, 7. Server: Windows 2003 R2, Windows 2008 R2.

SQL Server (Express Edition):

Windows 10. 8.x, 7 und Server 2008 benötigen SQL2005 und 2008.

Bei einer Neuinstallation des Programms, wird automatisch abgeprüft, ob bereits ein SQL Server mit einer Instanz MESONIC vorhanden ist. Ist das nicht der Fall wird automatisch der SQL Server 2008 R2 (Express Edition) installiert.

Bei einer Updateinstallation im BWZ, werden die bisherigen Passwörter weiterverwendet. **Bitte merken Sie sich ihre in Verwendung befindlichen Passwörter. Die Kombination von Windows 8.x / Windows 7 mit SQL2000 oder MSDE 2000 ist nicht möglich.**

Es sind zwei Installationsvarianten für eine Installation der DVD möglich:

Variante 1 – Eine SQL Server Installation mit der Instanz MESONIC ist vorhanden. Es werden die LOHNDatenbanken (CWLSYSTEMLOHN, CWLDATENLOHN) aktualisiert.

Variante 2 – Eine SQL Server Installation mit der Instanz MESONIC ist **nicht** vorhanden. Es wird der SQLServer-2008 neu installiert. Es ist nach der Anleitung zur BWZ Neuinstallation vorzugehen.

## <span id="page-3-0"></span>**1.2 Installationsrechte**

Für die Installation sind unbedingt lokale Administratorrechte am PC notwendig und die Benutzerkontensteuerung unter Windows 8.x / Windows 7 muss ausgeschalten bzw. auf die niedrigste Stufe eingestellt sein.

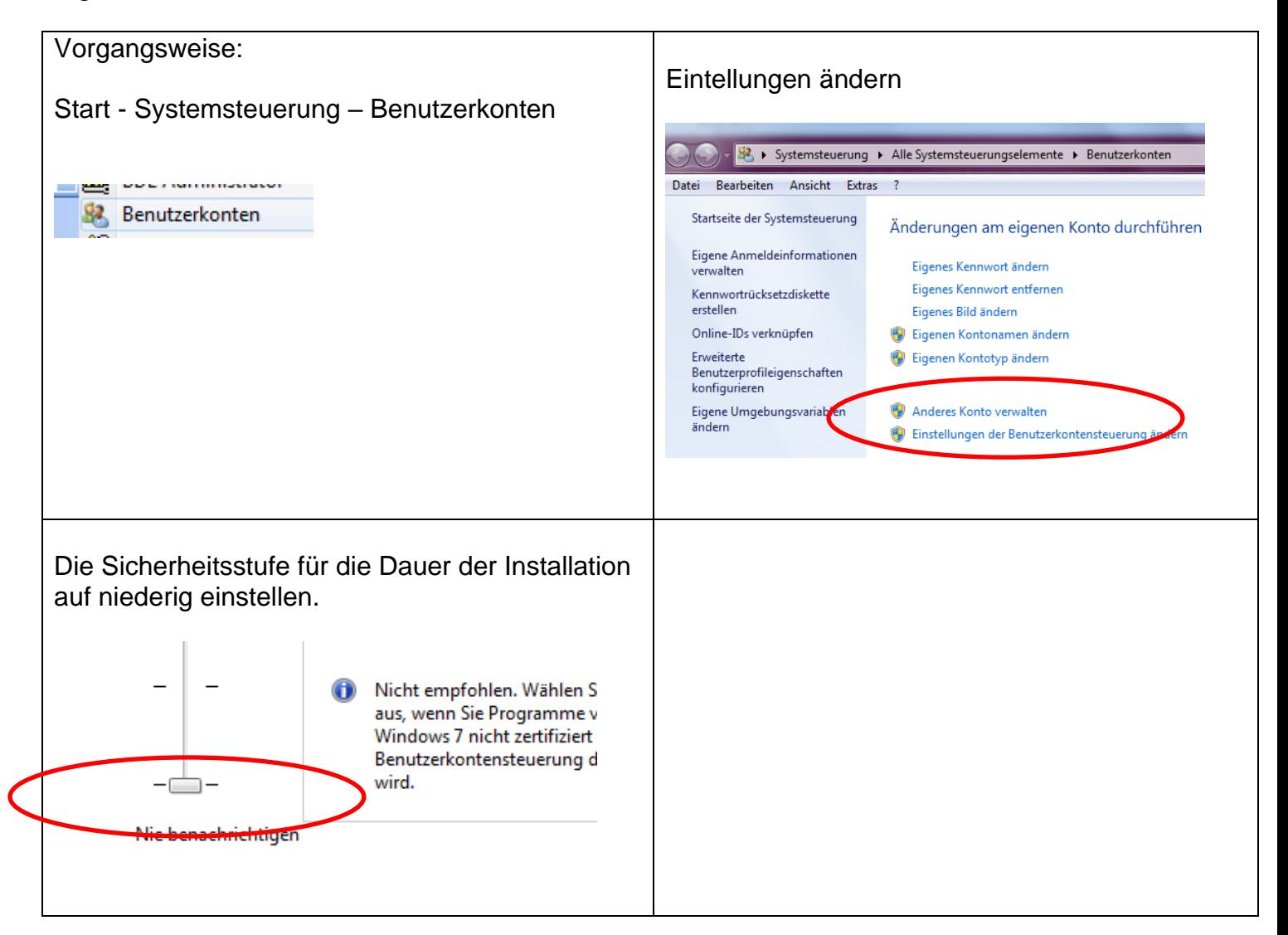

#### <span id="page-3-1"></span>**1.3 Kontrolle vor der Installation.**

**Im Winline ADMIN ist im MONITOR zu kontrollieren, dass keine Benutzersperren mehr eingetragen sind. Im MSM dürfen bei keiner Workstation Zeitstempel eingetragen sein. Diese sind zu entfernen (initialisieren).** 

# <span id="page-4-0"></span>**2 Struktur des Installationsverzeichnisses**

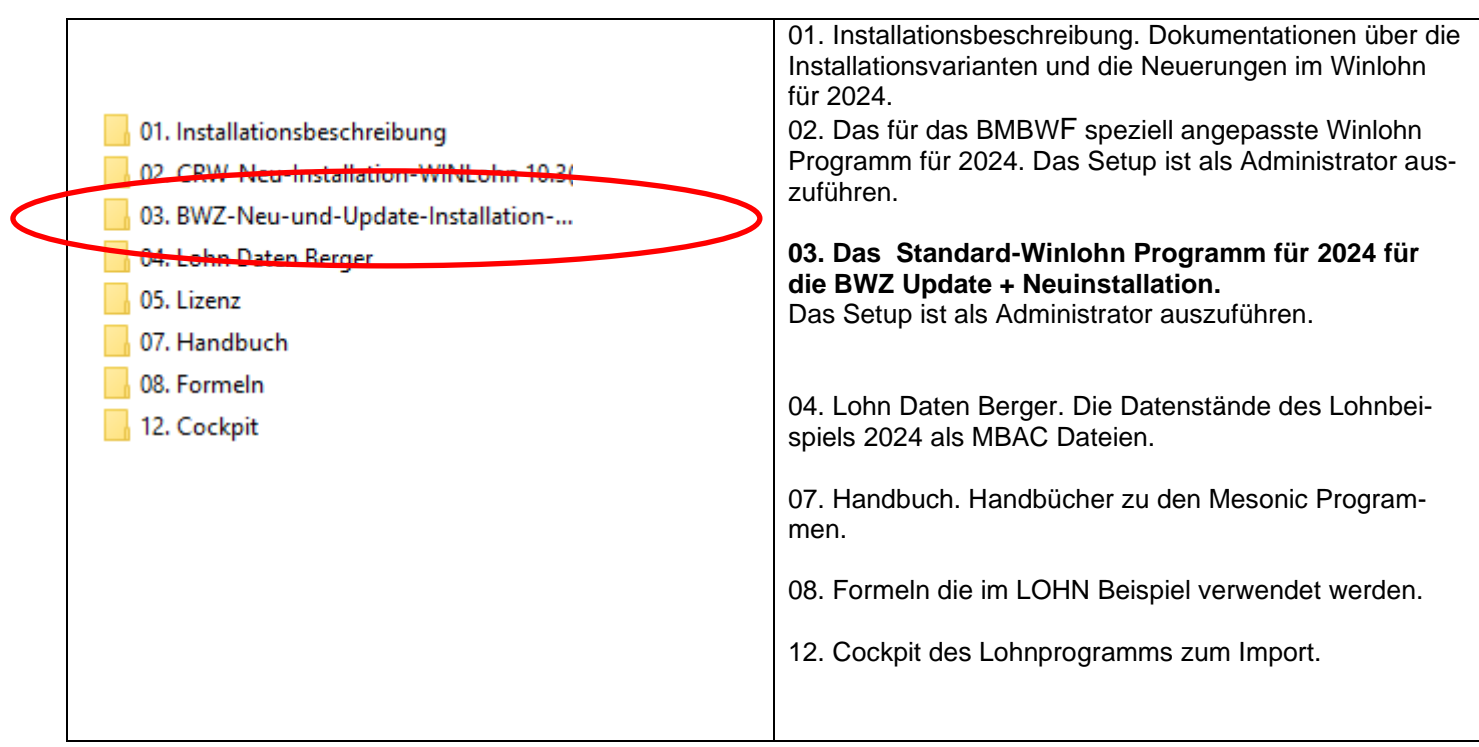

<span id="page-5-0"></span>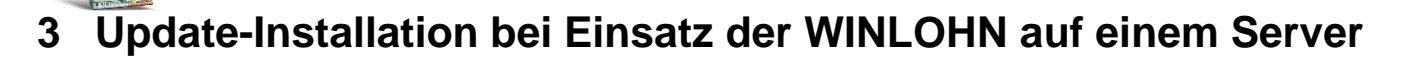

Die Installation kann nur ein **Benutzer mit Windows-Administratorrechten** durchführen.

#### Hintergrundinformation:

Der WINLOHN wurde auf einem **Serverlaufwerk** installiert. Die ÜFA-Datenstände sind ebenfalls auf einem Serverlaufwerk vorhanden. Die installierte Programmversion des WINLOHN und die entsprechenden ÜFA-Datenstände sollen auf die neue WINLOHN-Version upgedatet werden.

Für das Arbeiten mit dem SQL Server werden folgende Benutzer bzw. Passwörter verwendet:

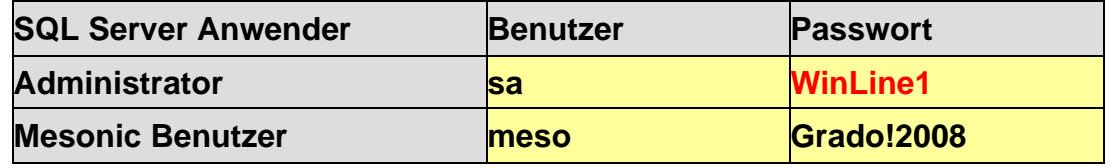

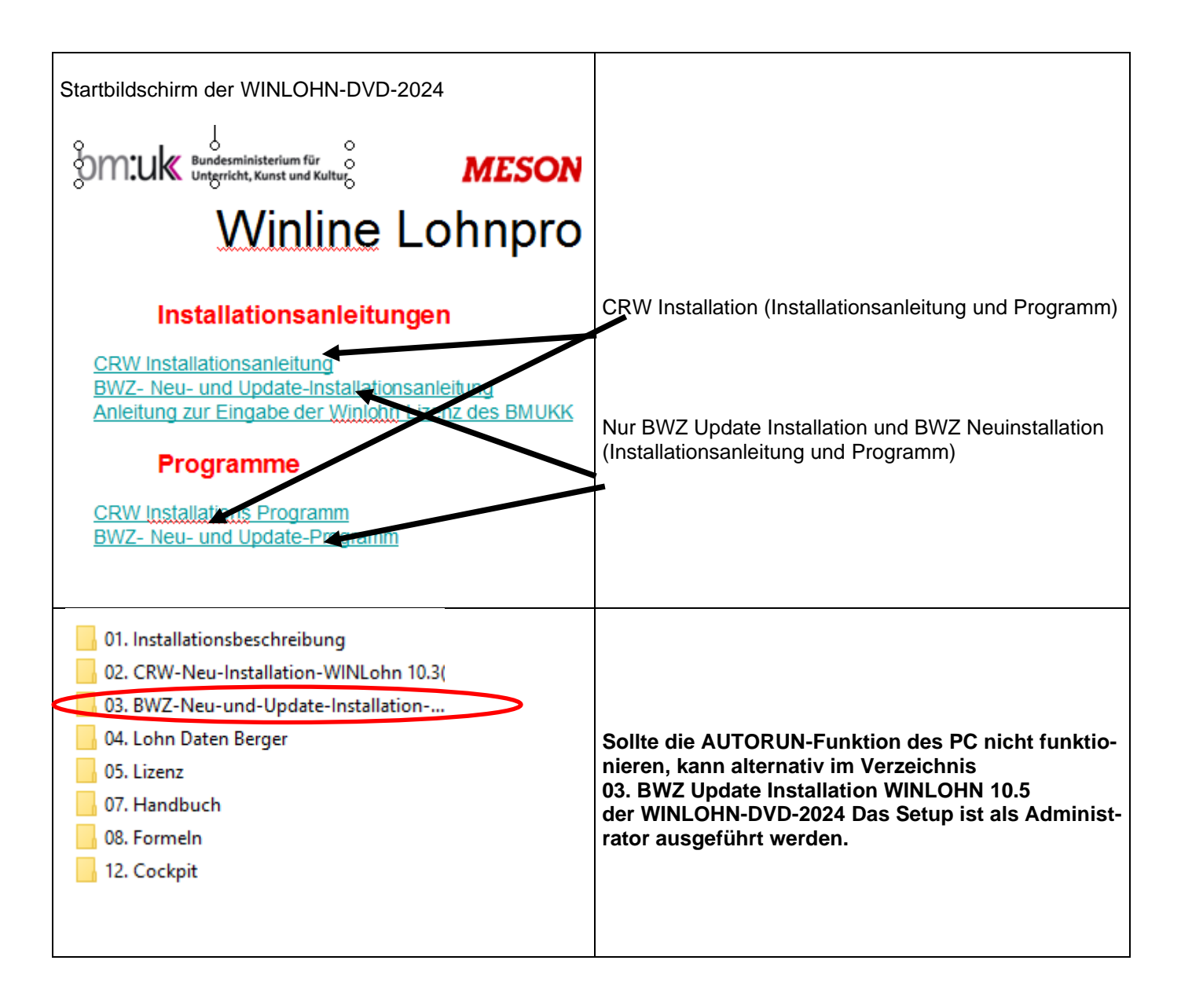

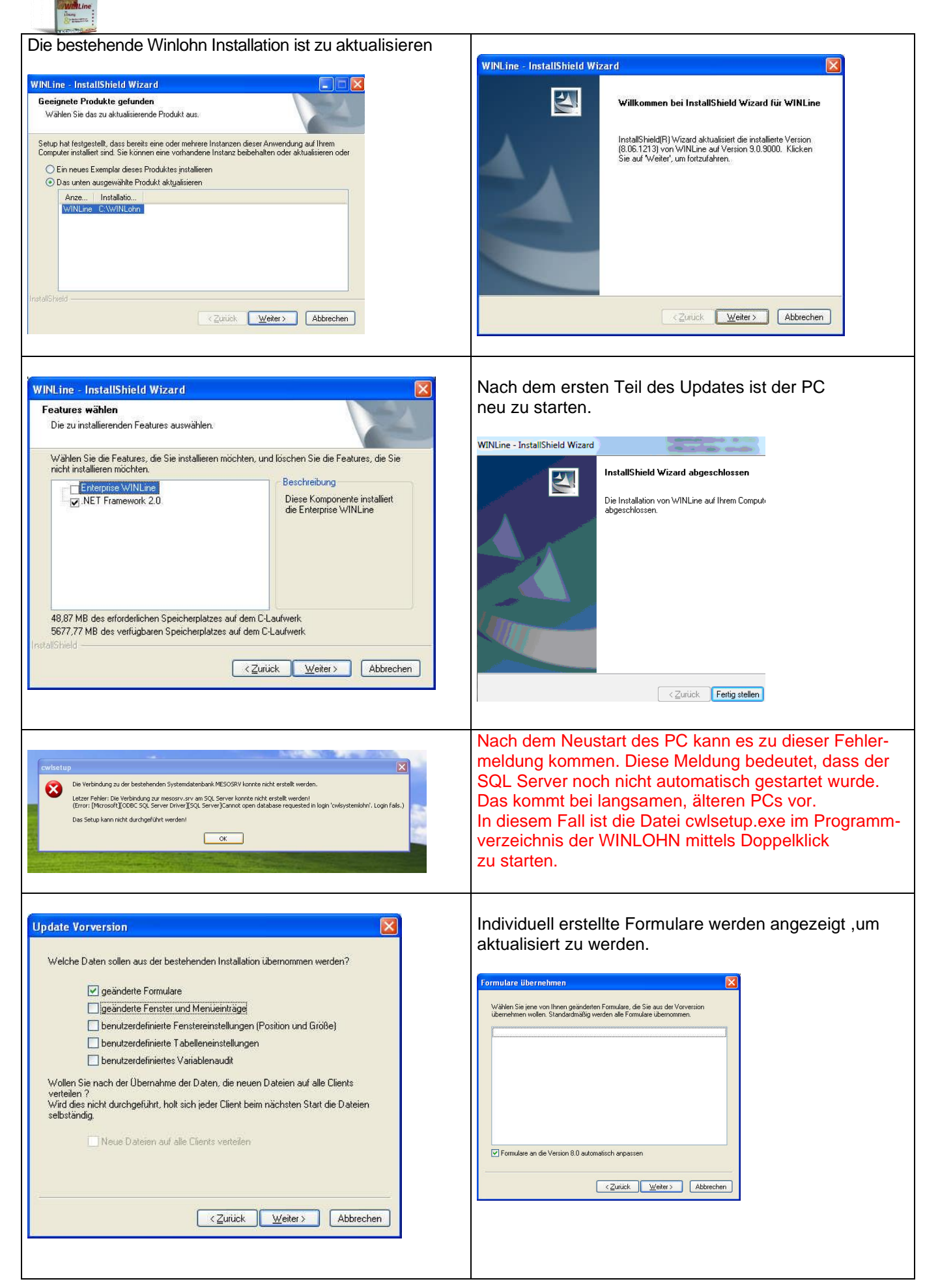

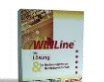

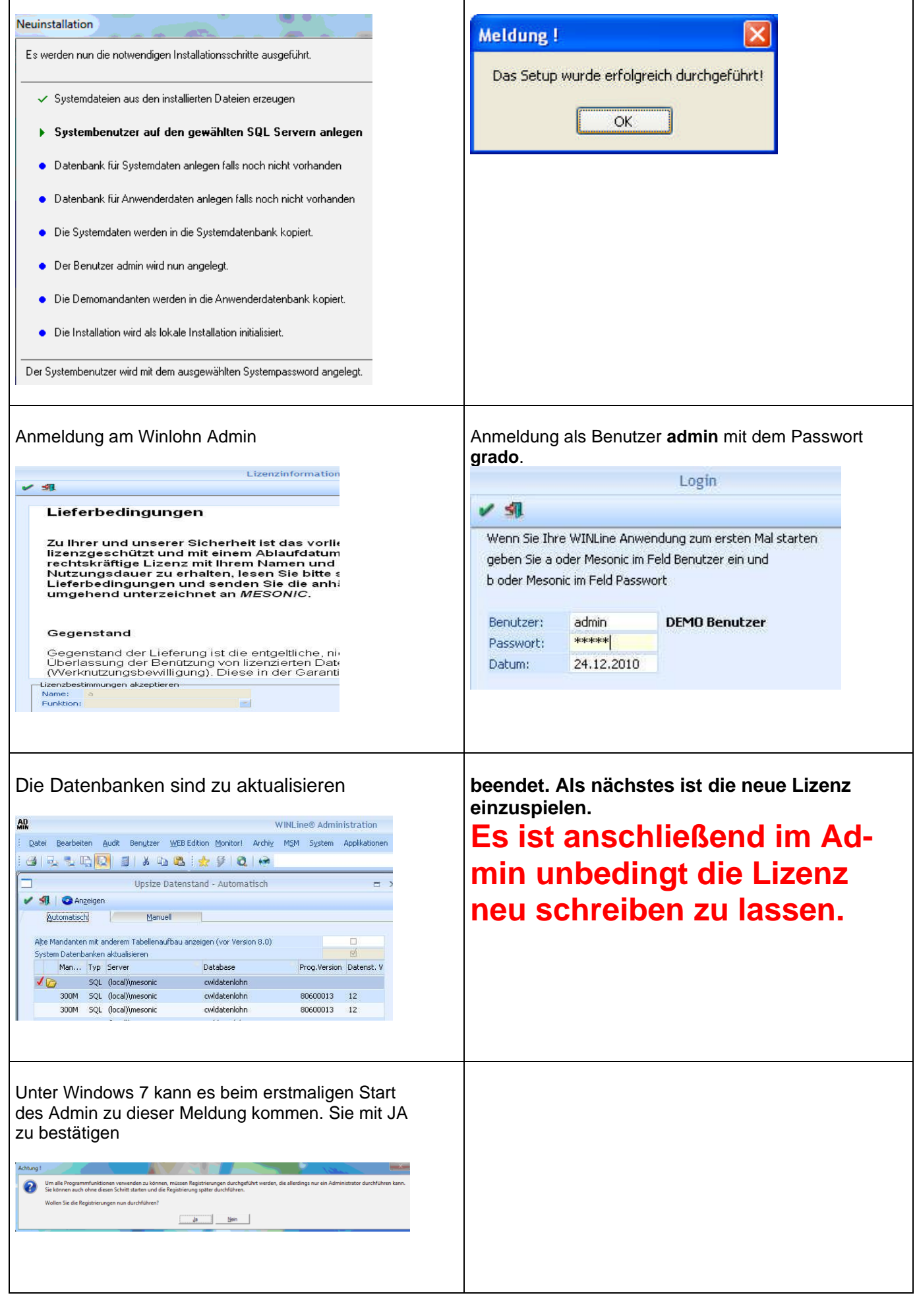

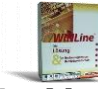

#### <span id="page-8-0"></span>**4 Neu-Installation bei Einsatz des WINLOHN auf einem Server**

#### **Bitte beachten Sie unbedingt !!!!!**

**Bei der Standardinstallation von Mesonic mit dem SQL-Server, so wie sie bei einer Neuinstallation im BWZ durchgeführt wird, wird bei einer automatisierten Neuinstallation des SQL-Servers 2008 R2 als Passwort für den Systemadmi**nistrator "sa" aus Installationsgründen als Passwort "WinLine1" verwendet. **(Bitte unbedingt die GROSS-Kleinschreibung beachten).**

#### **Als Passwort für den Benutzer "meso" kann weiterhin "Grado!2008" verwendet werden.**

Die Installation kann nur ein **Benutzer mit Windows-Administratorrechten** durchführen.

Hintergrundinformation:

Der WINLOHN wird auf einem **Serverlaufwerk** installiert. Die ÜFA-Datenstände sind noch nicht auf einem Serverlaufwerk vorhanden.

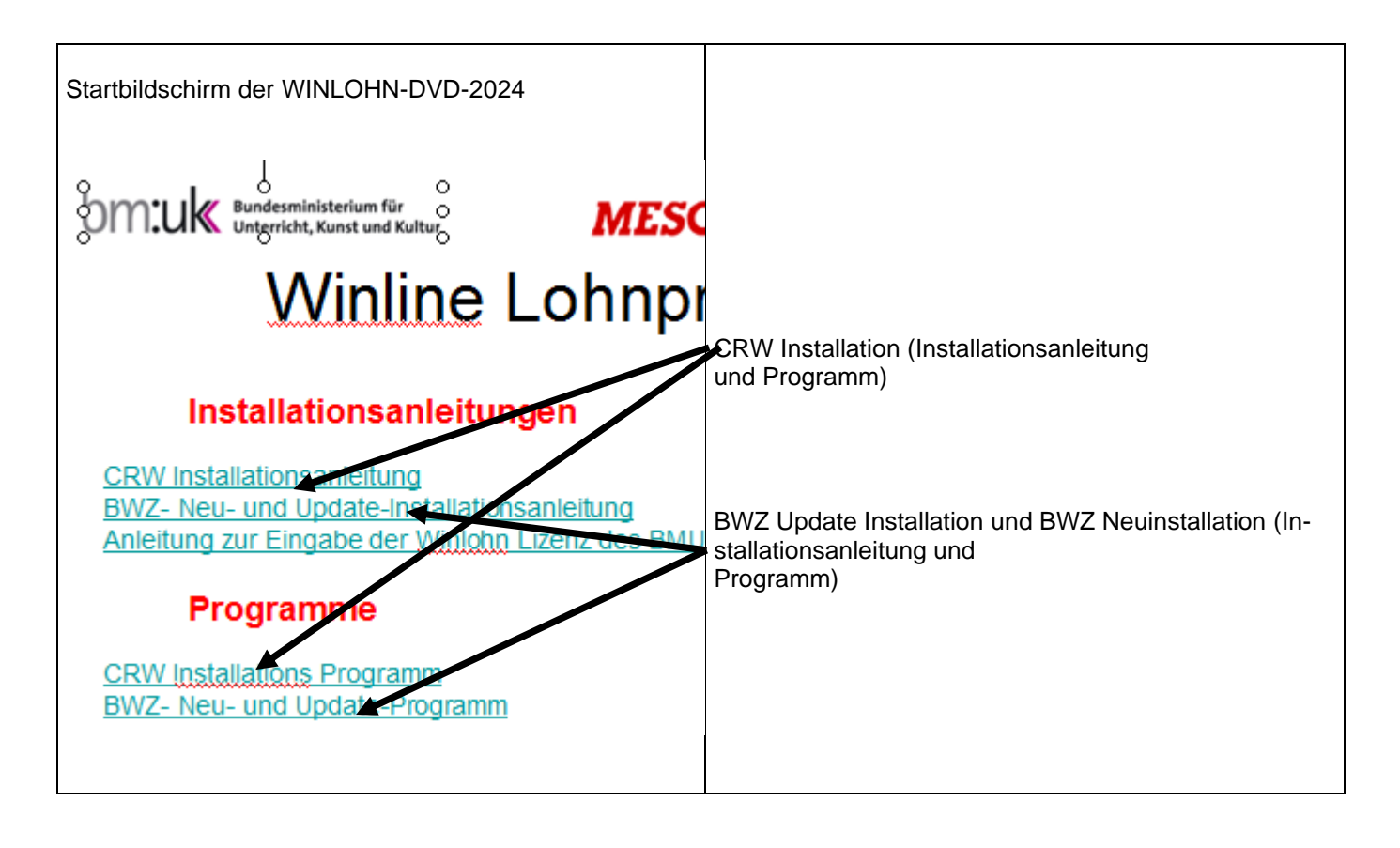

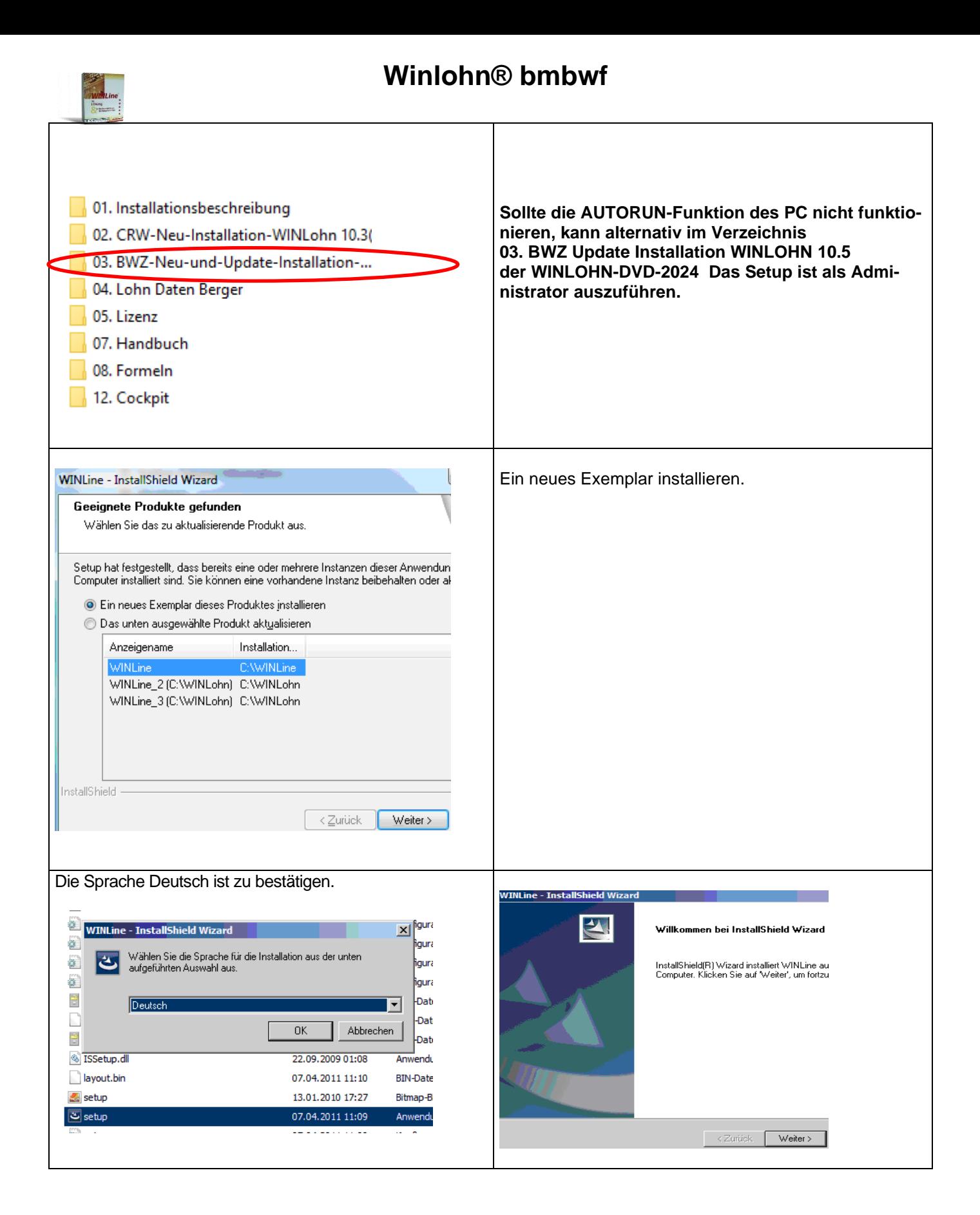

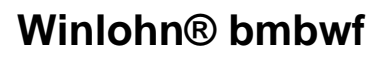

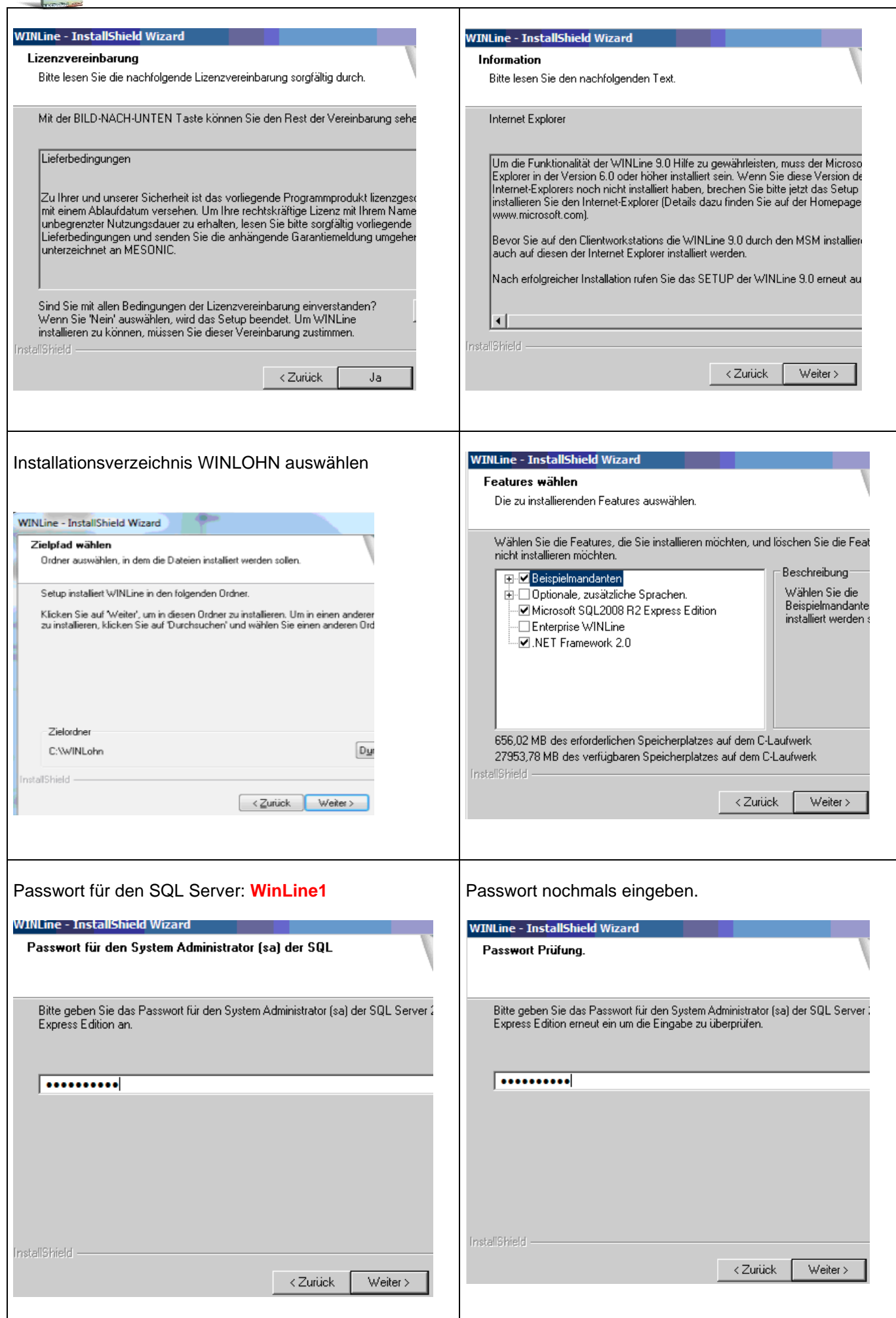

r

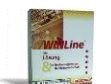

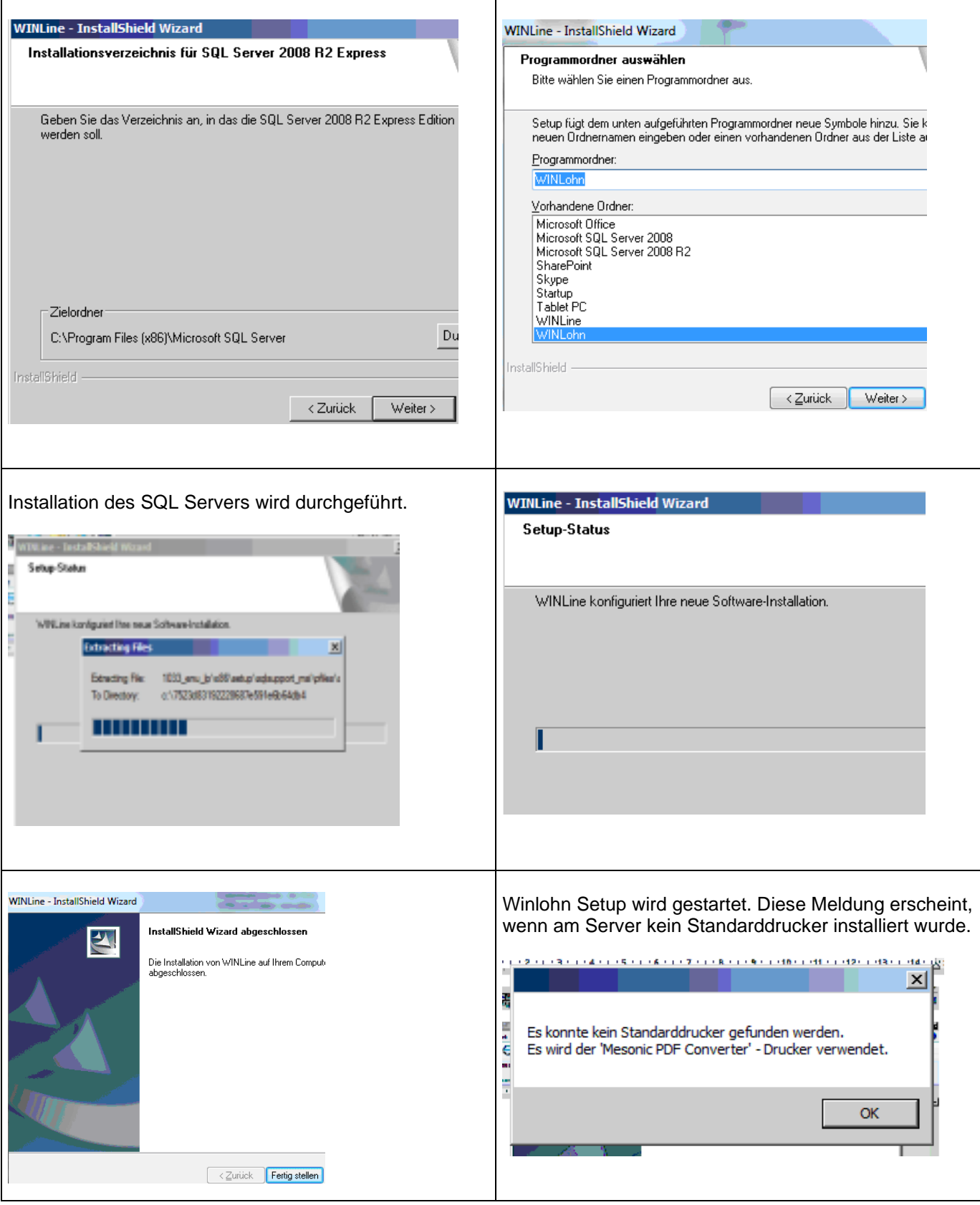

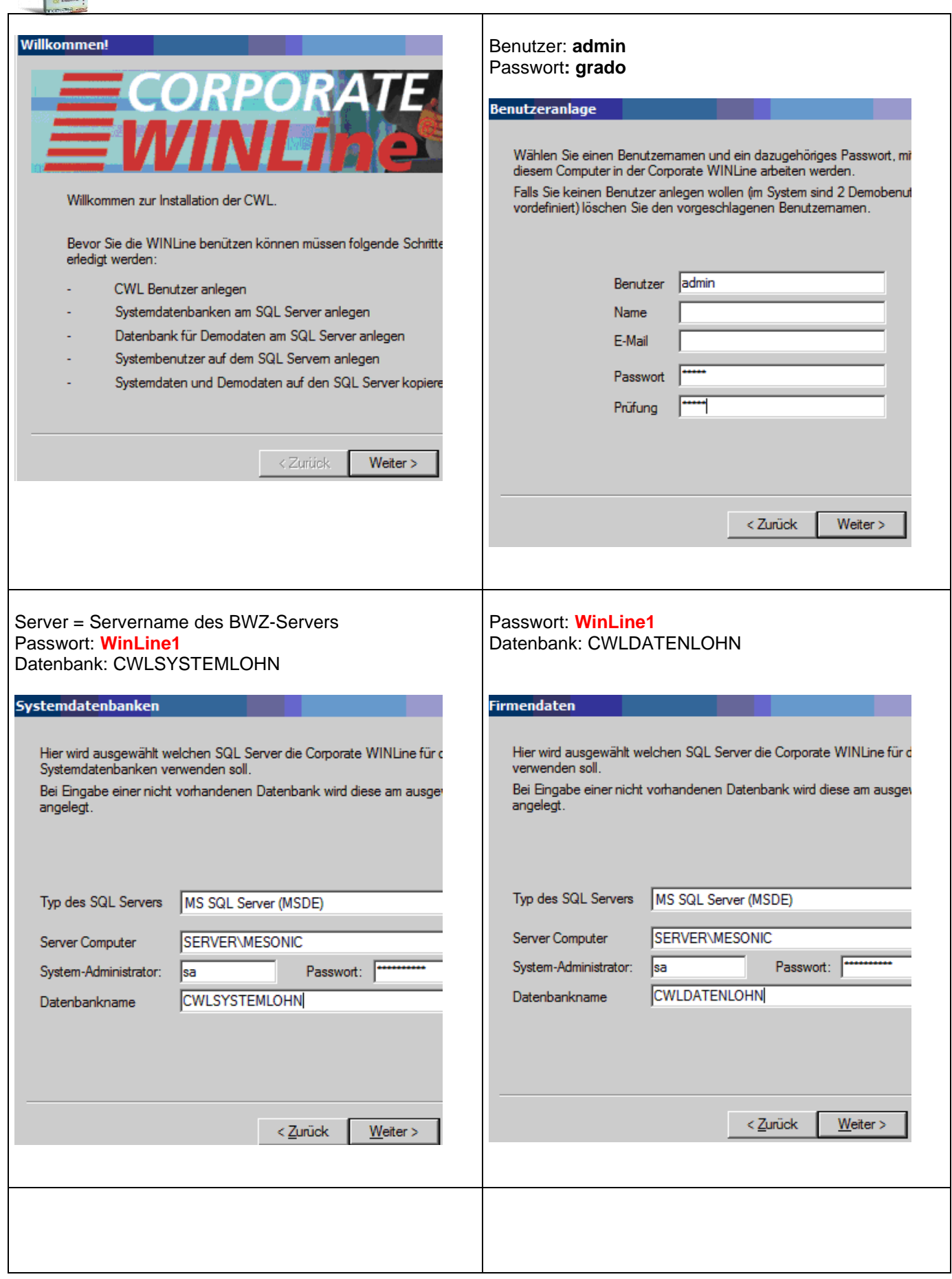

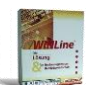

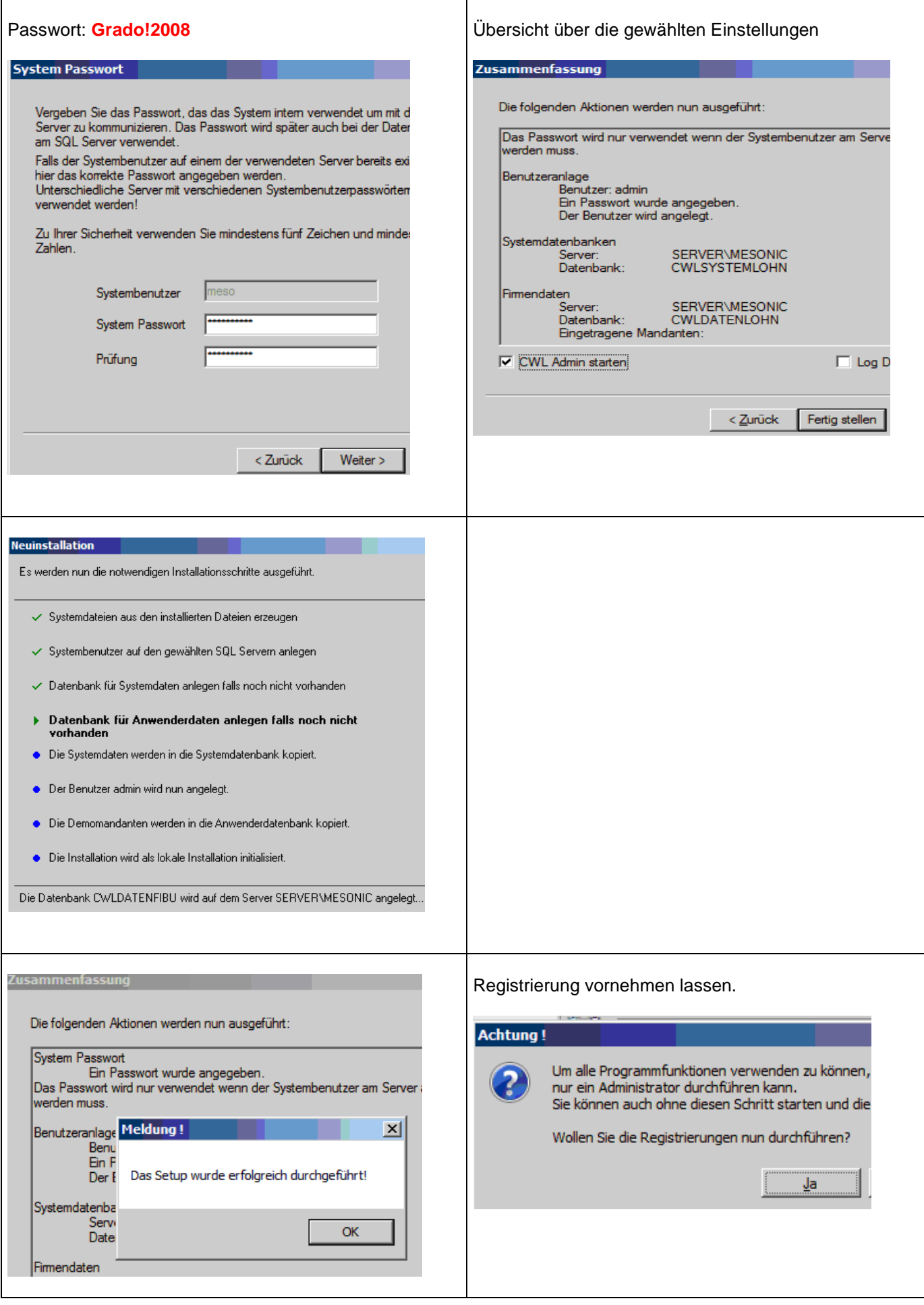

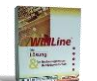

 $\mathsf{r}$ 

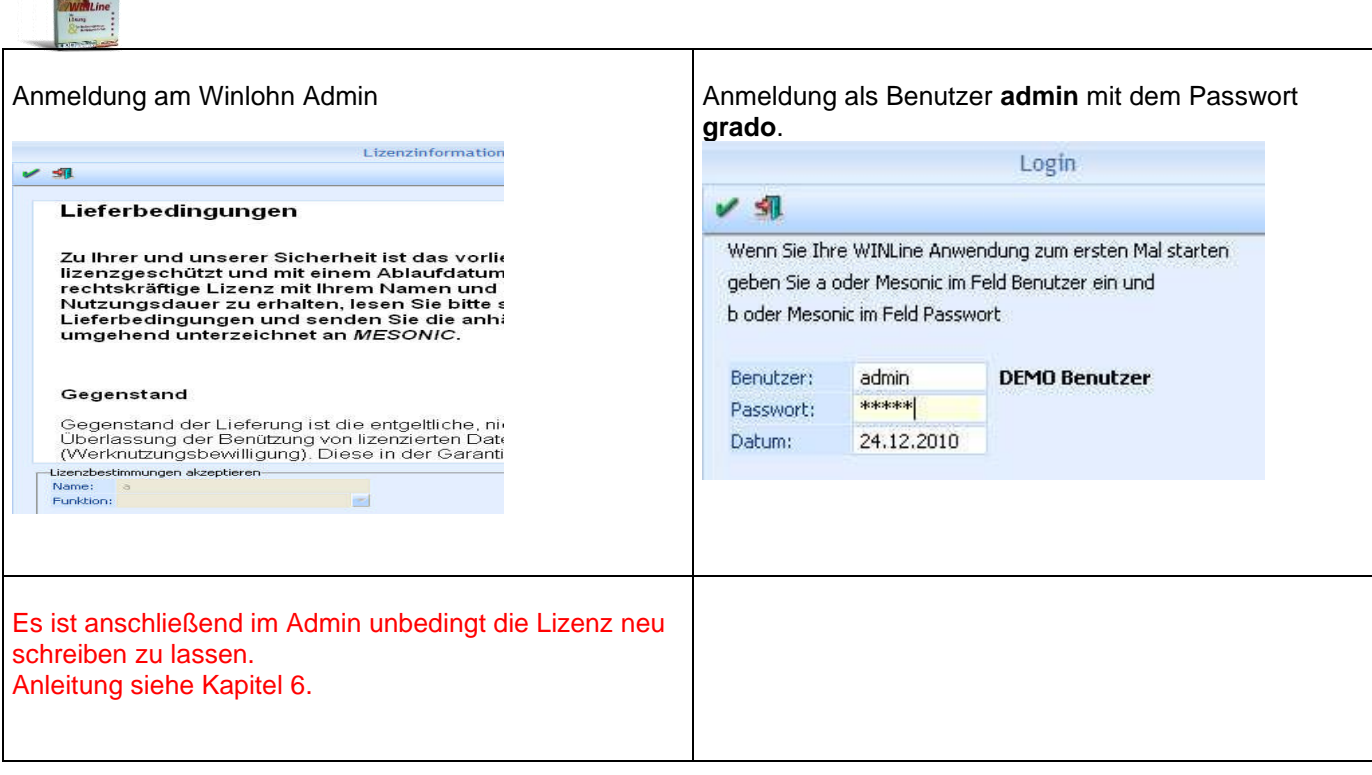

## <span id="page-15-0"></span>**5 Konfiguration des SQL Servers R2 nach der Installation**

#### **SQL-Servereinstellungen und Clienteinstellungen für die Installation im BWZ**

Nachdem die Mesonic am Server als Zentrale Installation installiert wurde, müssen über den SQL-Server-Konfigurations-Manager folgende Einstellungen durchgeführt werden.

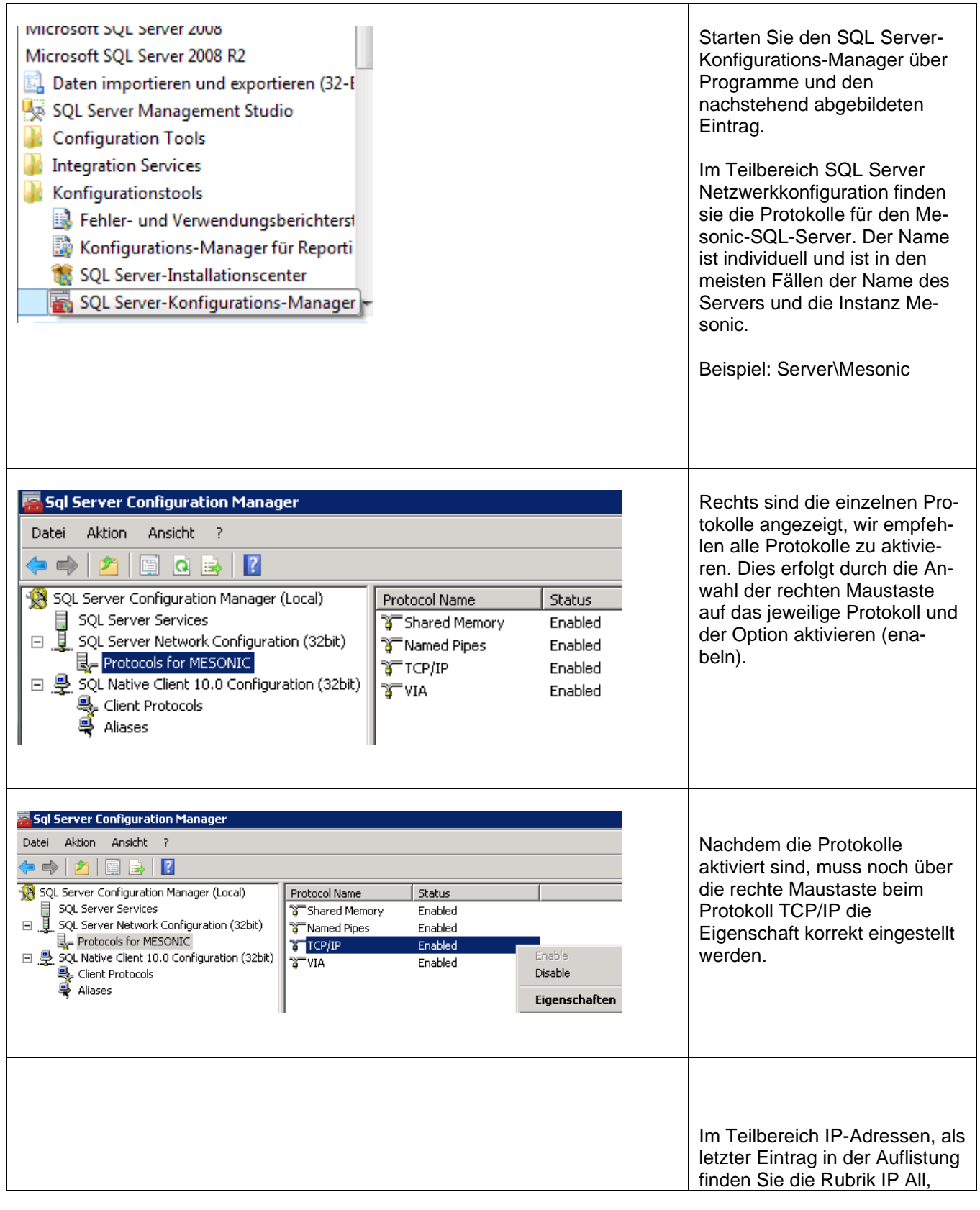

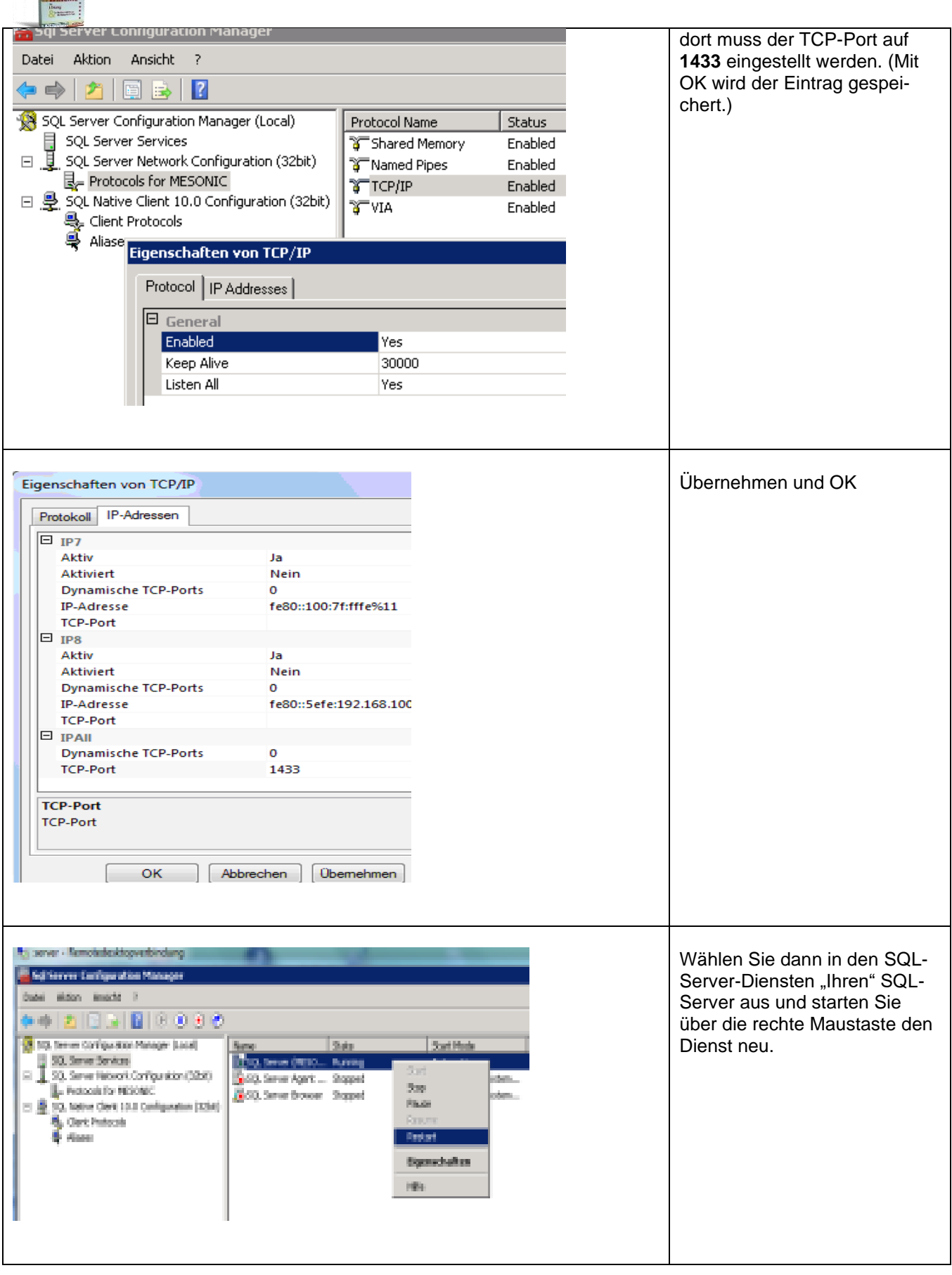

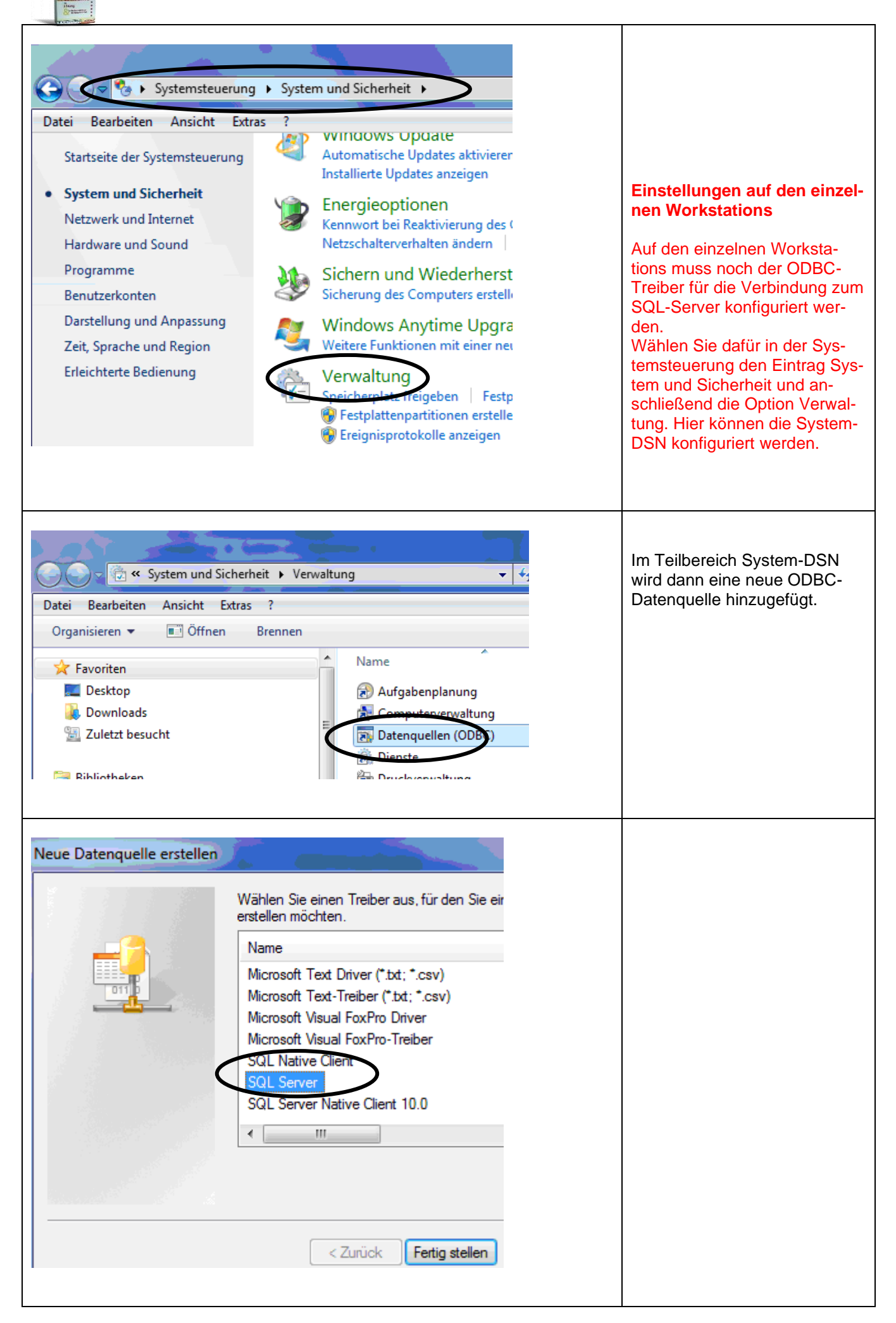

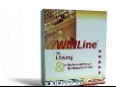

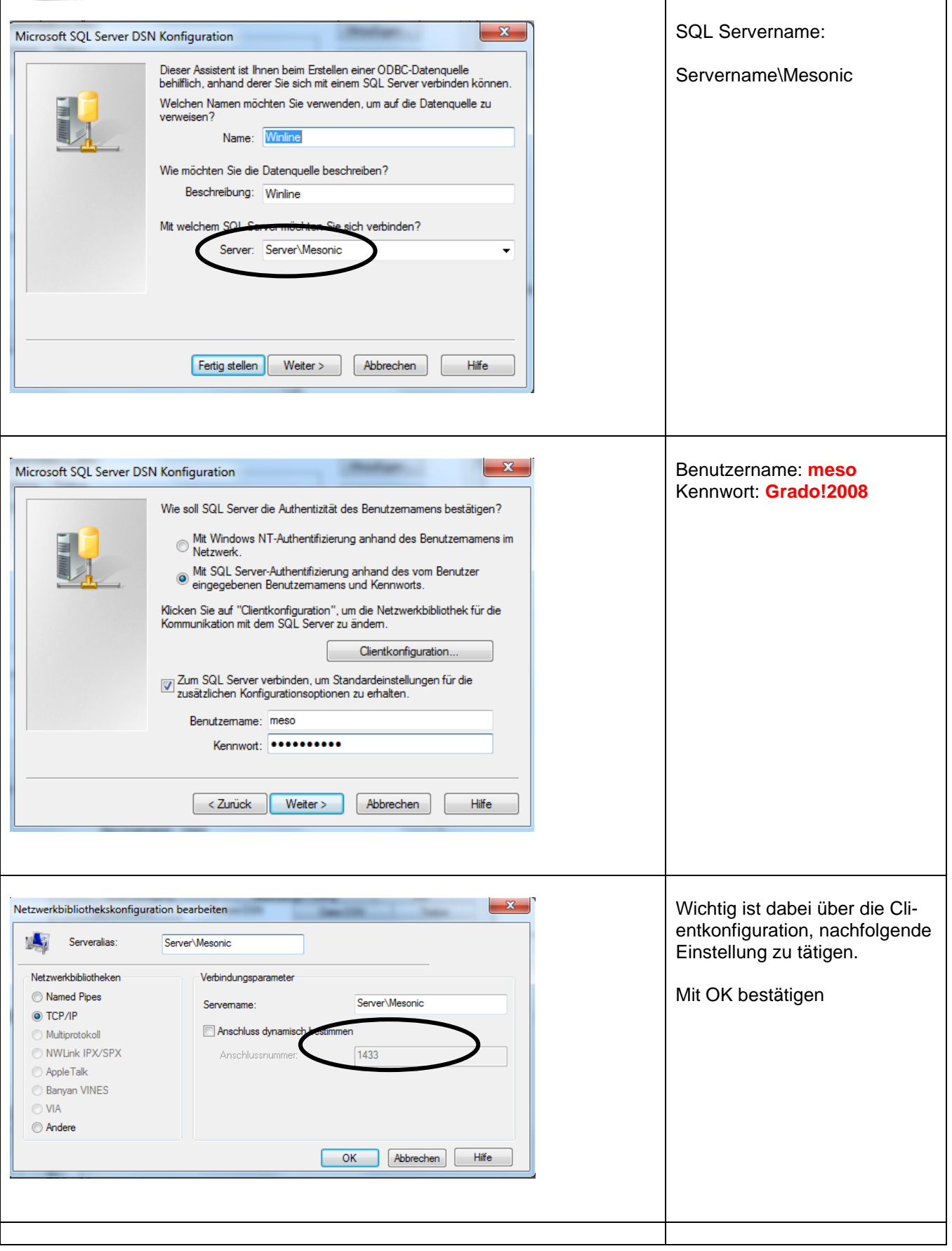

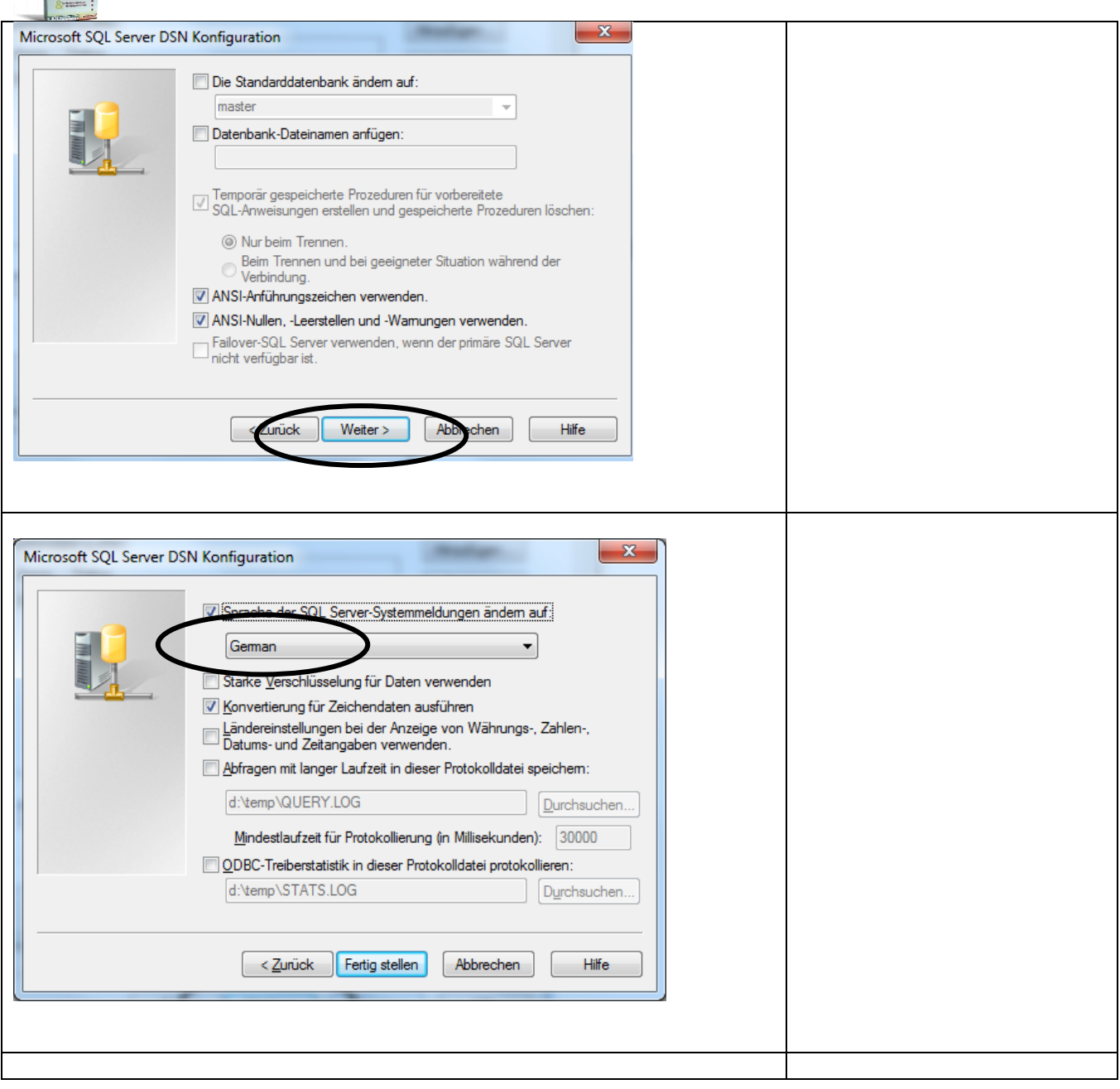

签

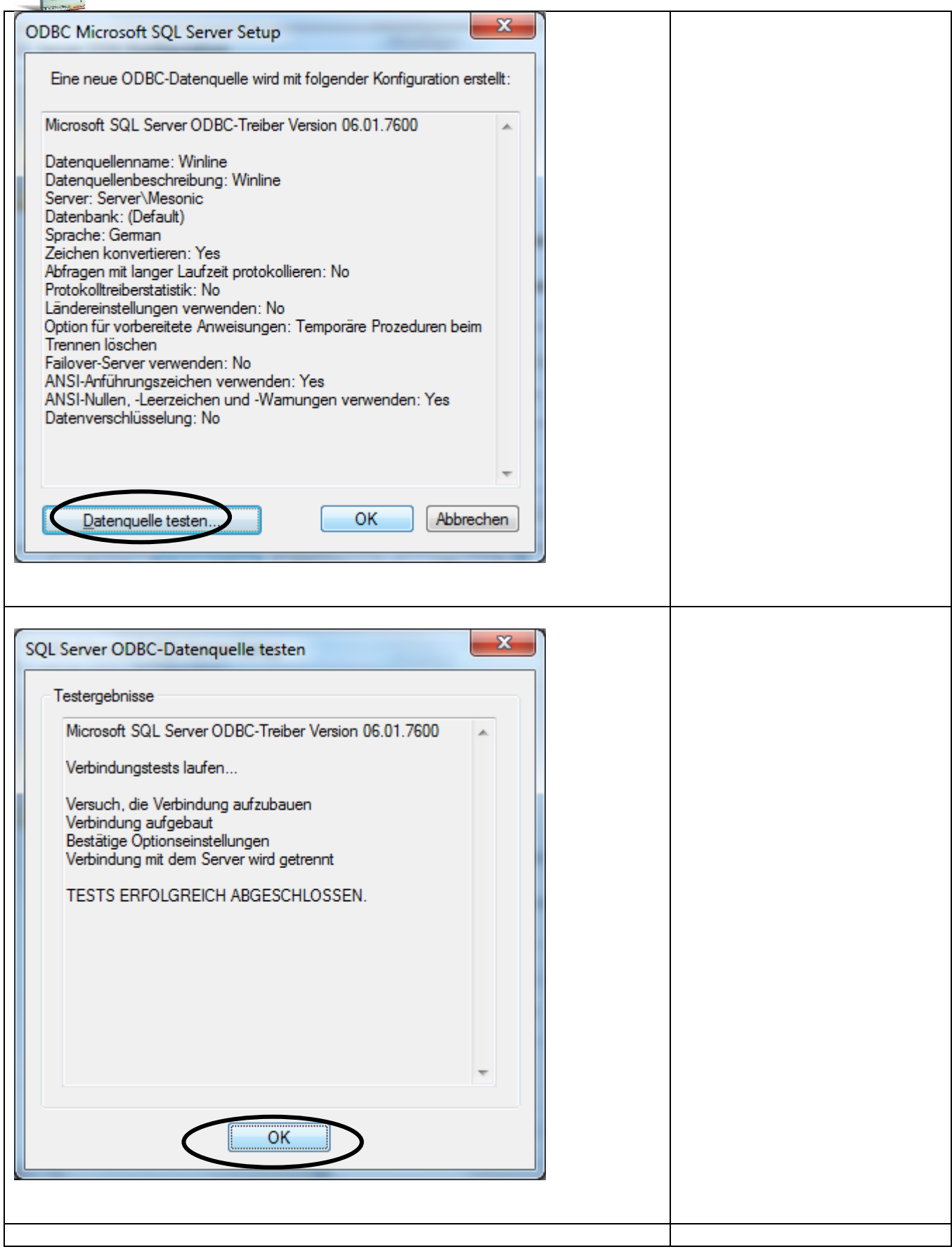

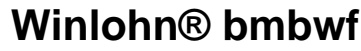

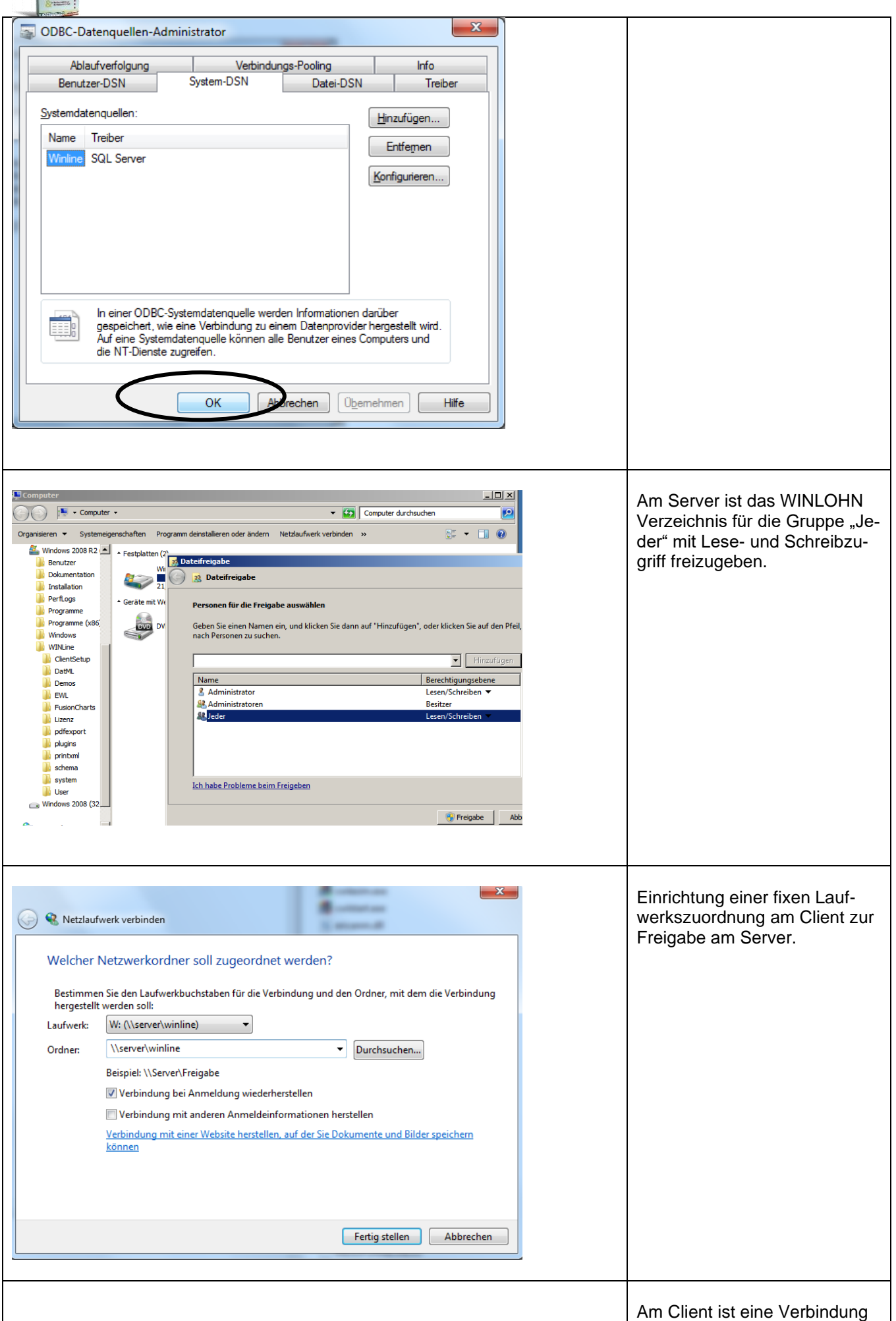

**PALL** 

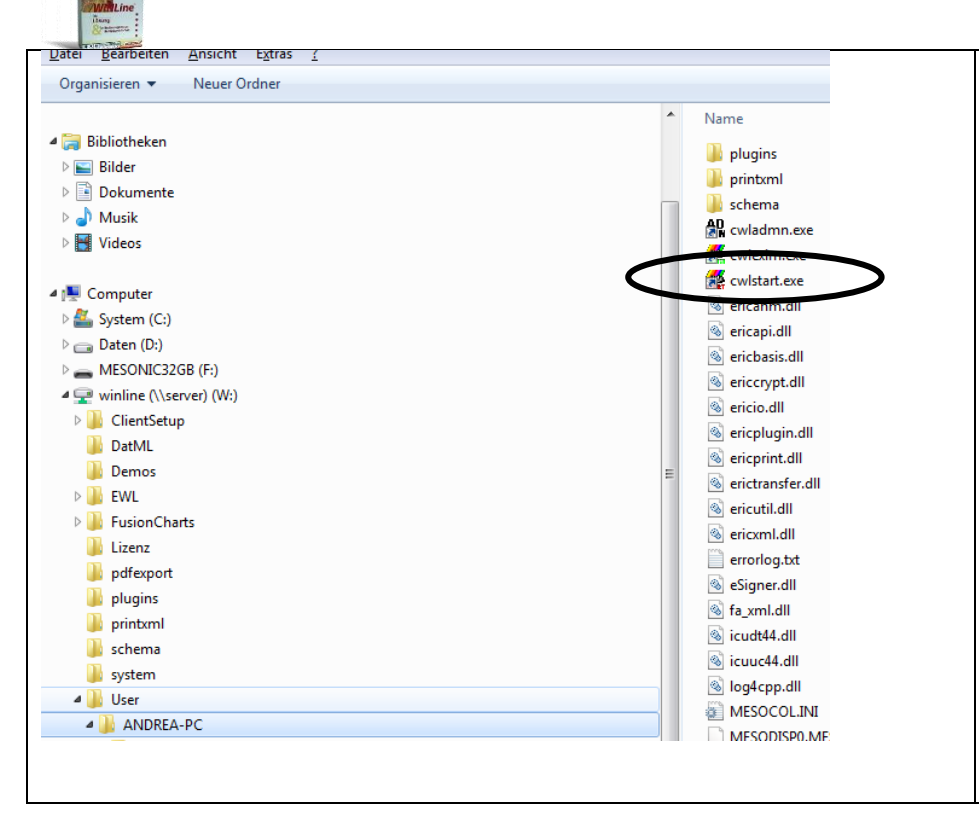

zur Freigabe am Server einzurichten.

Im Winlohn Verzeichnis wurde ein Verzeichnis **User** eingerichtet in dem die Konfigurationen der einzelnen Clients abgespeichert werden.

Beispielhaft der Client PC (ANDREA-PC).

Am Desktop des Client PC ist ein neuer Ordner "Winlohn im BWZ" zu erstellen.. In diesen Ordner ist eine Verknüpfung zur cwlstart.exe des jeweiligen Clients am Server einzurichten.

## <span id="page-23-0"></span>**6 Arbeiten im WINLOHN nach der Installation**

**Nach dem Update des Programms wird ab der Version 12 die neue Lizenz automatisch vom Mesonic Server abgeholt und nstalliert. Der nachstehende Schritt ist nur dann zu machen, falls das nicht automatisch gemacht wurde.**

#### <span id="page-23-1"></span>**6.1 Einspielen der Lizenz**

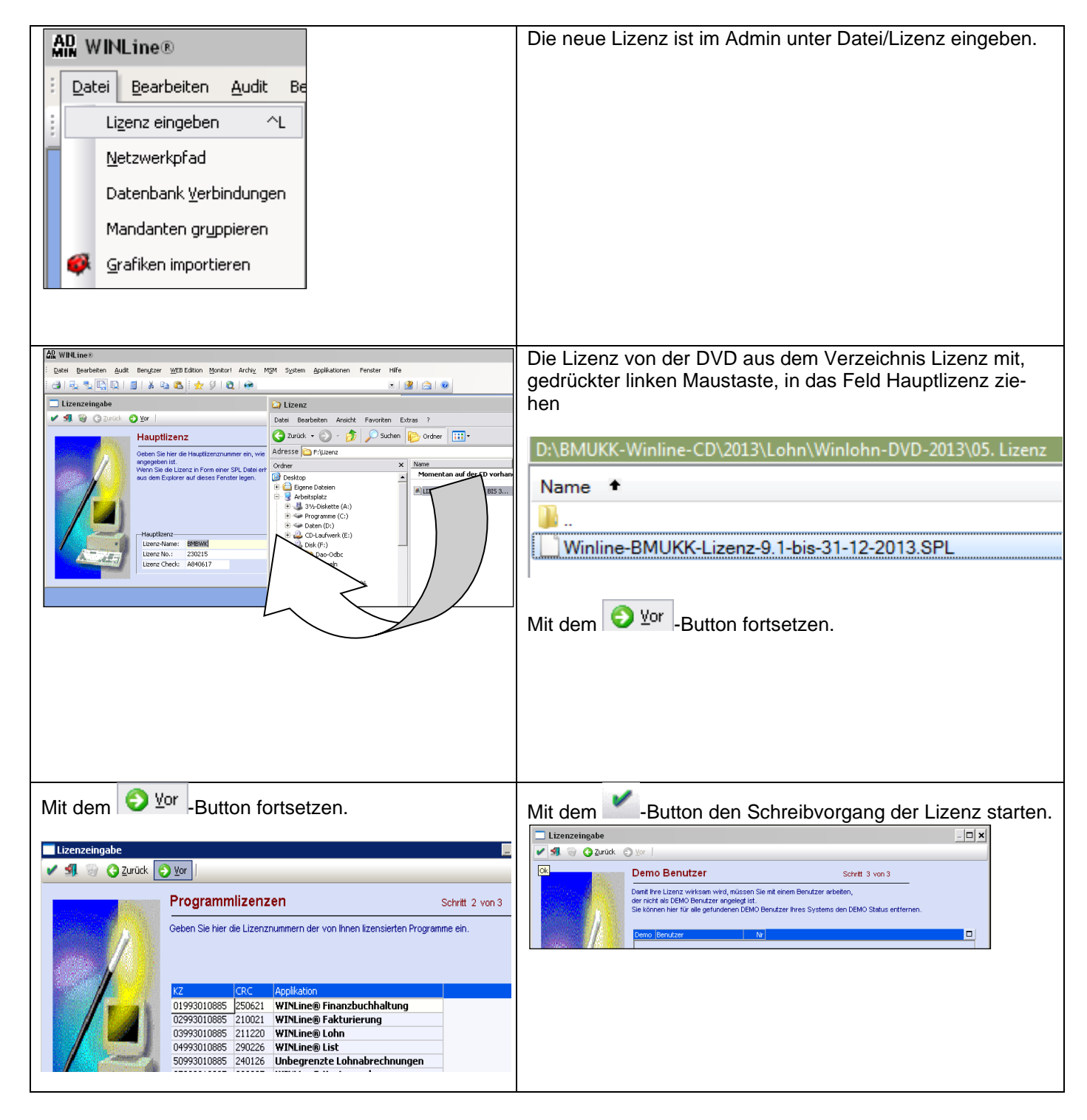

Damit sind die Arbeiten zur Updateinstallation grundsätzlich abgeschlossen.

#### **Es ist im Admin unbedingt die Lizenz neu schreiben zu lassen.**

# <span id="page-24-0"></span>**7 Verteilung der neuen Installation über den MSM auf die Clients.**

Dies ist zwingend durchzuführen.

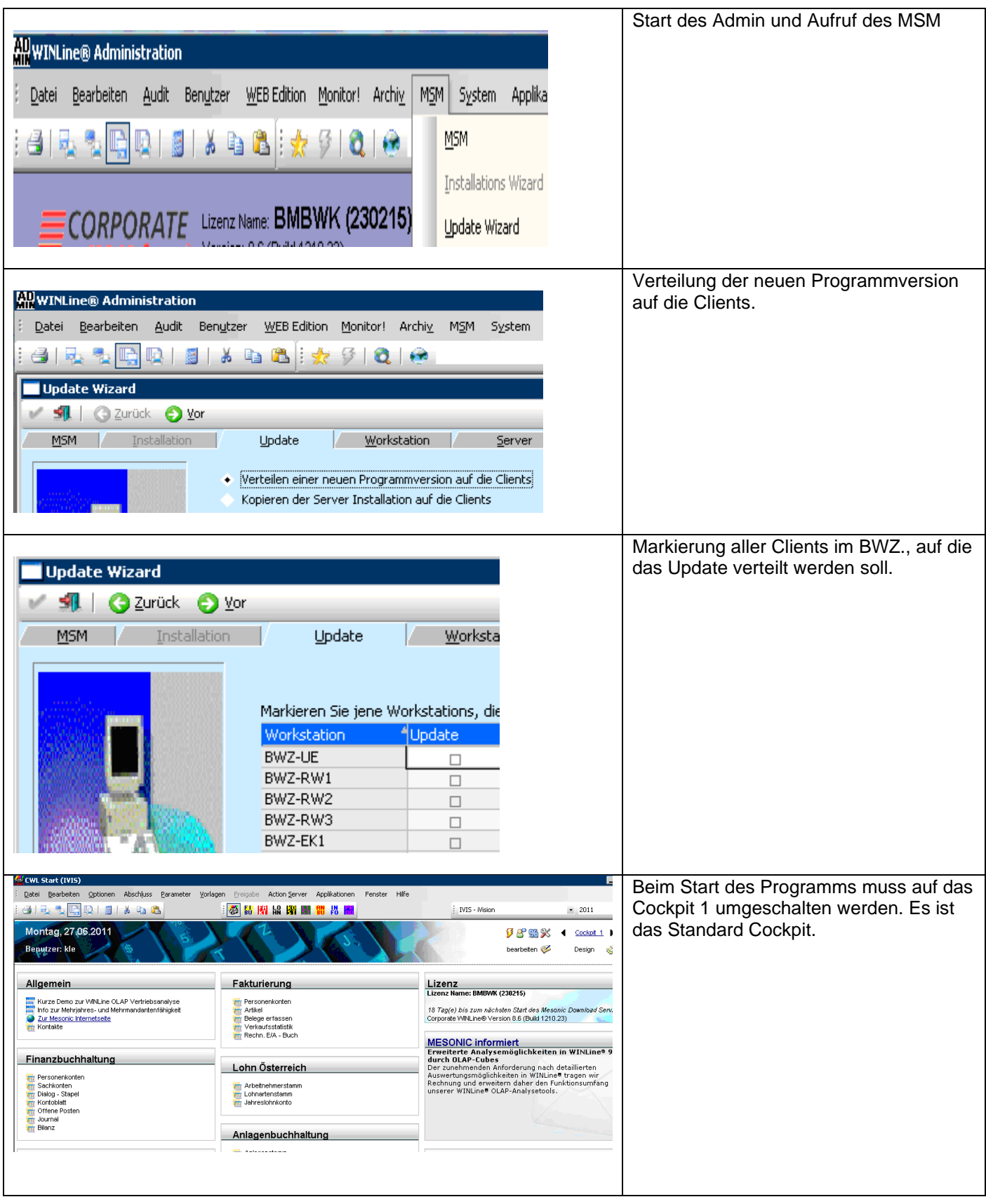

# <span id="page-25-0"></span>**8 Sicherung und Rücksicherung der LOHN Daten**

#### <span id="page-25-1"></span>**8.1 Sicherung von Datenbeständen**

Das regelmäßige Sichern von Datenbeständen ist ein wesentlicher Bestandteil einer ordnungsgemäßen Arbeit mit dem Computer und in der Praxis von großer Bedeutung.

Die Datensicherung erfolgt ebenso wie die Rücksicherung im Verwaltungsprogramm ADMIN.

```
Start – Programme – WINLohn – Administration - WINLohn Admin
```
Es erscheint das Login-Fenster, in welchem der Benutzer (= a) und das Passwort (= b) sowie das Tagesdatum einzugeben sind.

Mit der Menüfolge "Datei – Sichern" wird der Sicherungs-Assistent geöffnet. Im ersten Fenster (Schritt 1) ist die Art der Sicherung festzulegen, die Vorauswahl Mandant kann übernommen werden. Mit dem Symbol  $\circ$  wird das nächste Fenster (Schritt 2 - Mandant wählen) geöffnet – auch hier kann die Vorauswahl übernommen werden, da in diesem Lehrmodell nur mit dem Mandanten Berger gearbeitet wird. Nach Klick auf das Symbol Du erscheint das Fenster, in dem der Name für die Sicherungsdatei zu wählen ist (Schritt 3).

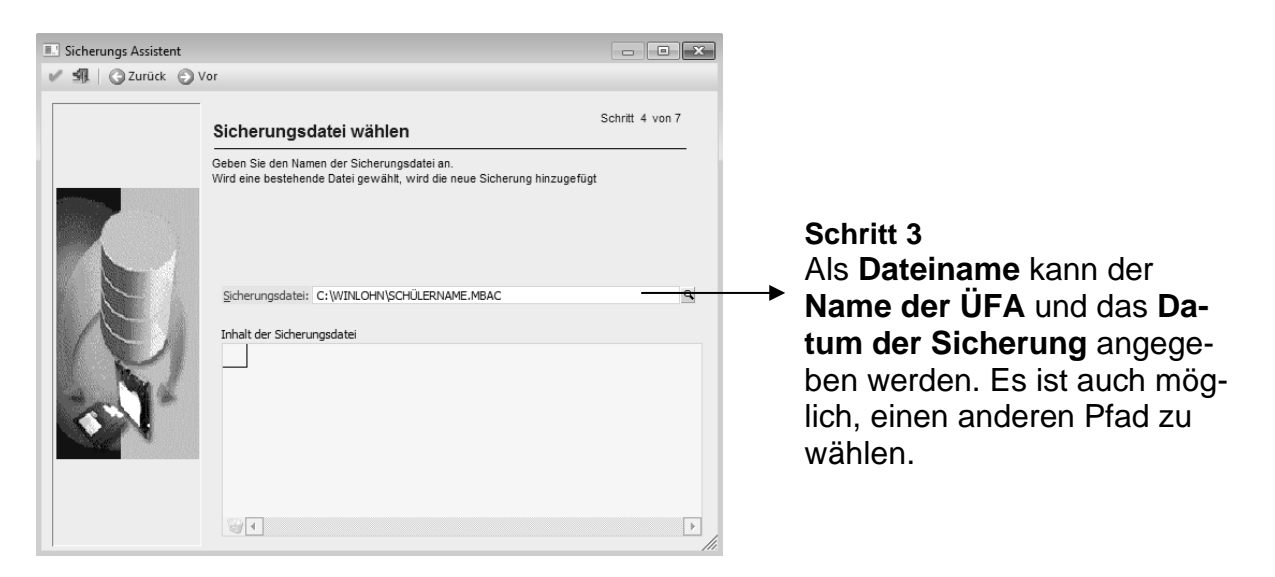

Nach dieser Festlegung sind noch drei weitere Schritte durch Klick auf das Symbol Dxx zu durchlaufen. Im letzten Fenster (Sicherung durchführen) wird durch Klick auf das Symbol V OK der Sicherungsvorgang ausgelöst.

#### <span id="page-26-0"></span>**8.2 Rücksicherung von Datenständen**

Die Rücksicherung von Datenständen erfolgt mit dem Verwaltungsprogramm Winlohn Admin, das wie folgt gestartet wird:

Start – Programme – WINLohn – Administration - WINLohn Admin

Es erscheint das Login-Fenster, in welchem der Benutzer (= a) und das Passwort (= b) sowie das Tagesdatum einzugeben sind.

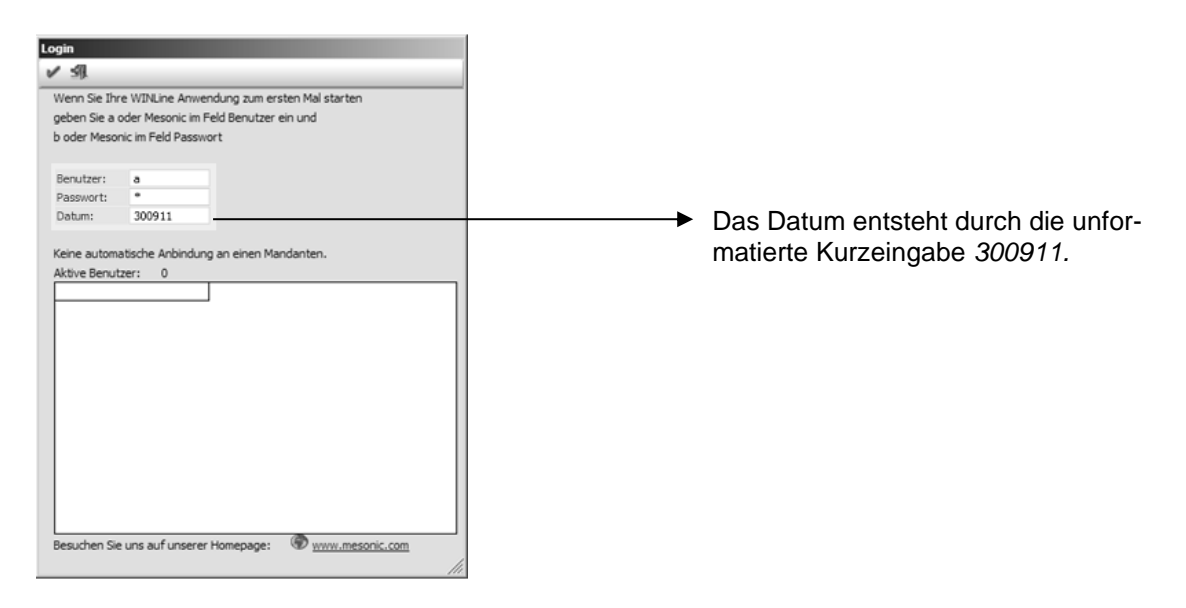

Mit der Menüfolge "Datei – Rücksichern" wird der Rücksicherungs-Assistent geöffnet. Die Durchführung der nachfolgend beschriebenen Schritte bewirkt die Rücksicherung des ausgewählten Datenstandes.

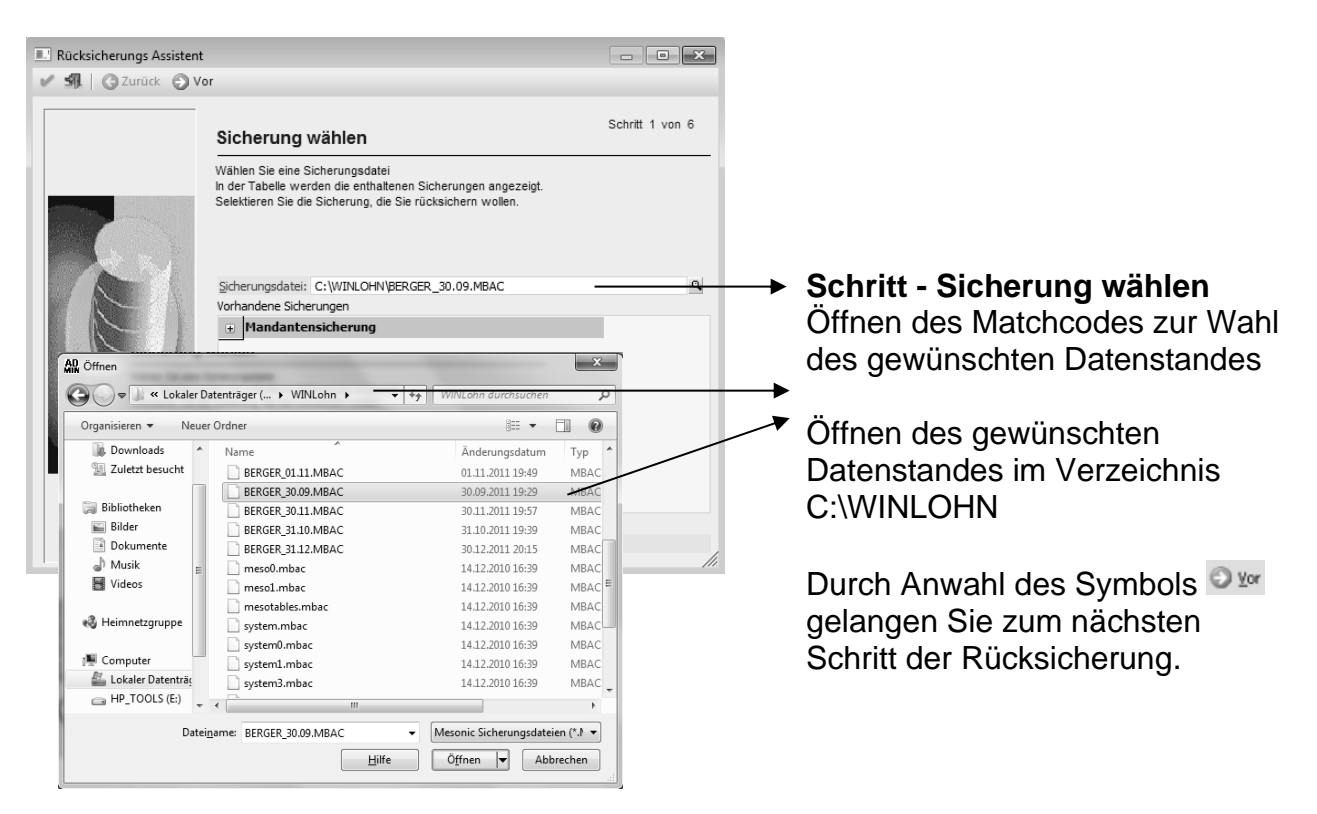

Schritt – SQL Server

wiNLohn 2024 BWZ Neuinstallation Seite 27 von 35 von 35 von 35 von 35 von 35 von 35 von 35 von 35 von 35 von 36<br>Seite 27 von 35 von 35 von 35 von 35 von 35 von 35 von 35 von 35 von 36 von 36 von 36 von 36 von 36 von 36 von SQL Server Achten Sie bitte darauf, dass im Feld Server **(LOCAL)\MESONIC**  muss der Eintrag <u>Charles and Charles and Charles and Charles and Charles and Charles and Charles and Charles and Charles and Charles and Charles and Charles and Charles and Charles and Charles and Charles and Charles and Charles and Charl</u>

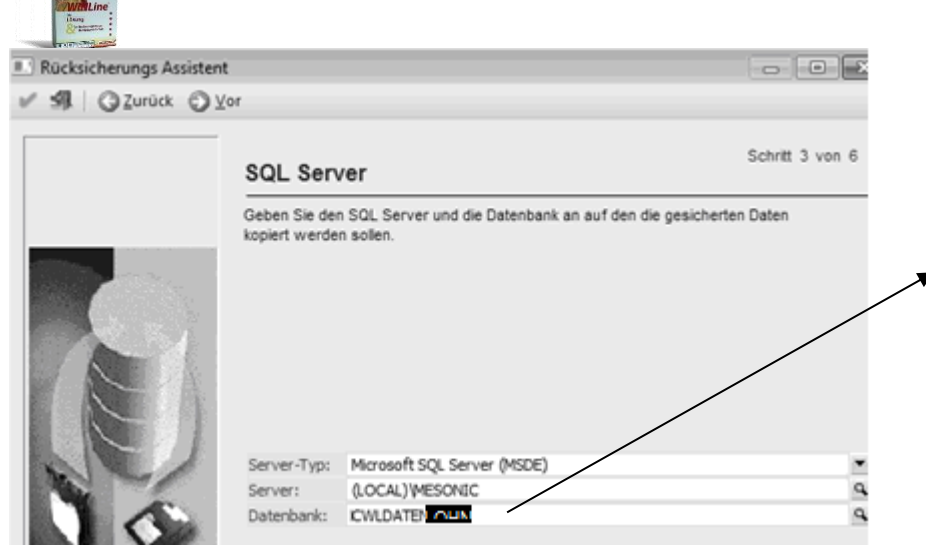

Schritt – Mandantenliste aktualisieren

Diese Option kann standardmäßig übernommen werden und mit dem <sup>Dyr</sup> Button zum nächsten Schritt gewechselt werden.

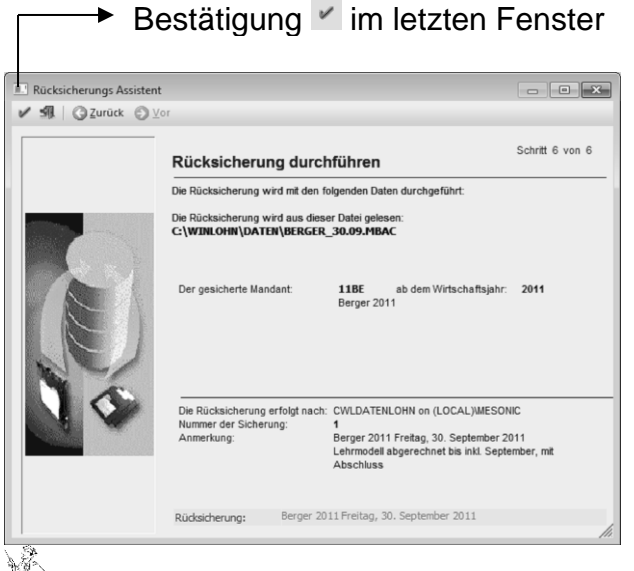

#### **Schritt – Rücksicherung durchführen**

Beachten Sie:

Mit einer Sicherungsabfrage werden Sie zum Schluss darauf aufmerksam gemacht, dass mit der Rücksicherung der aktuelle Mandant überschrieben wird. Dieses Dialogfenster ist mit "Ja" zu bestätigen, damit die Rücksicherung starten kann.

Sobald der Datenstand erfolgreich rückgesichert wurde, erhalten Sie Information dass der Mandant erfolgreich rückgesichert wurde.

#### **Aufhebung der Datenbanksperre**

Da, während der Rücksicherung die Bearbeitung des jeweiligen Mandanten gesperrt (Datenbanksperre) wird, muss im nächsten Schritt kontrolliert werden, ob diese Sperre, nach einer erfolgreichen Rücksicherung, auch wieder aufgehoben wurde. Über den **Menüpunkt Monitor** kann dieser Vorgang kontrolliert werden.

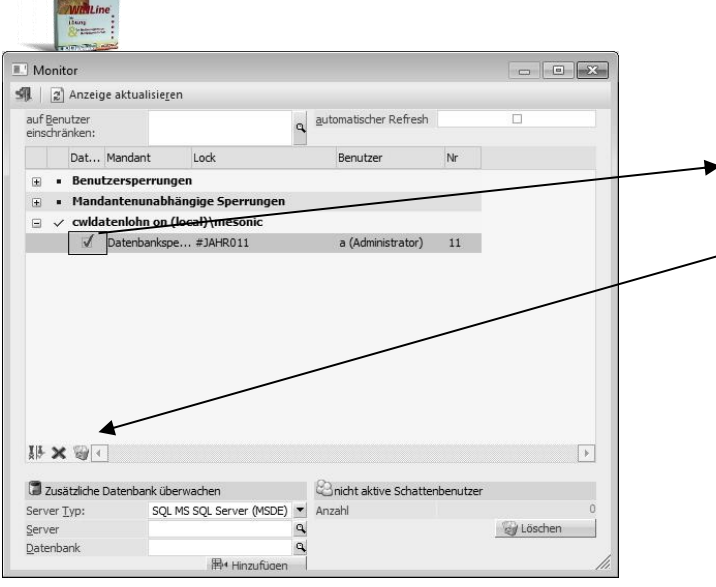

Ist eine Datenbanksperre vorhanden, muss durch setzen des Häkchens diese markiert werden und kann anschließend durch anwählen des Papierkorbes gelöscht werden.

Sind alle Datenbanksperren gelöscht, kann das Fenster durch Anwählen des <a>Button geschlossen werden und die LOHN gestartet werden.

<span id="page-29-0"></span>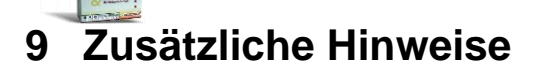

#### <span id="page-29-1"></span>**9.1 Background bei lokaler Installation (Programm, Datenstände und SQL-Server)**

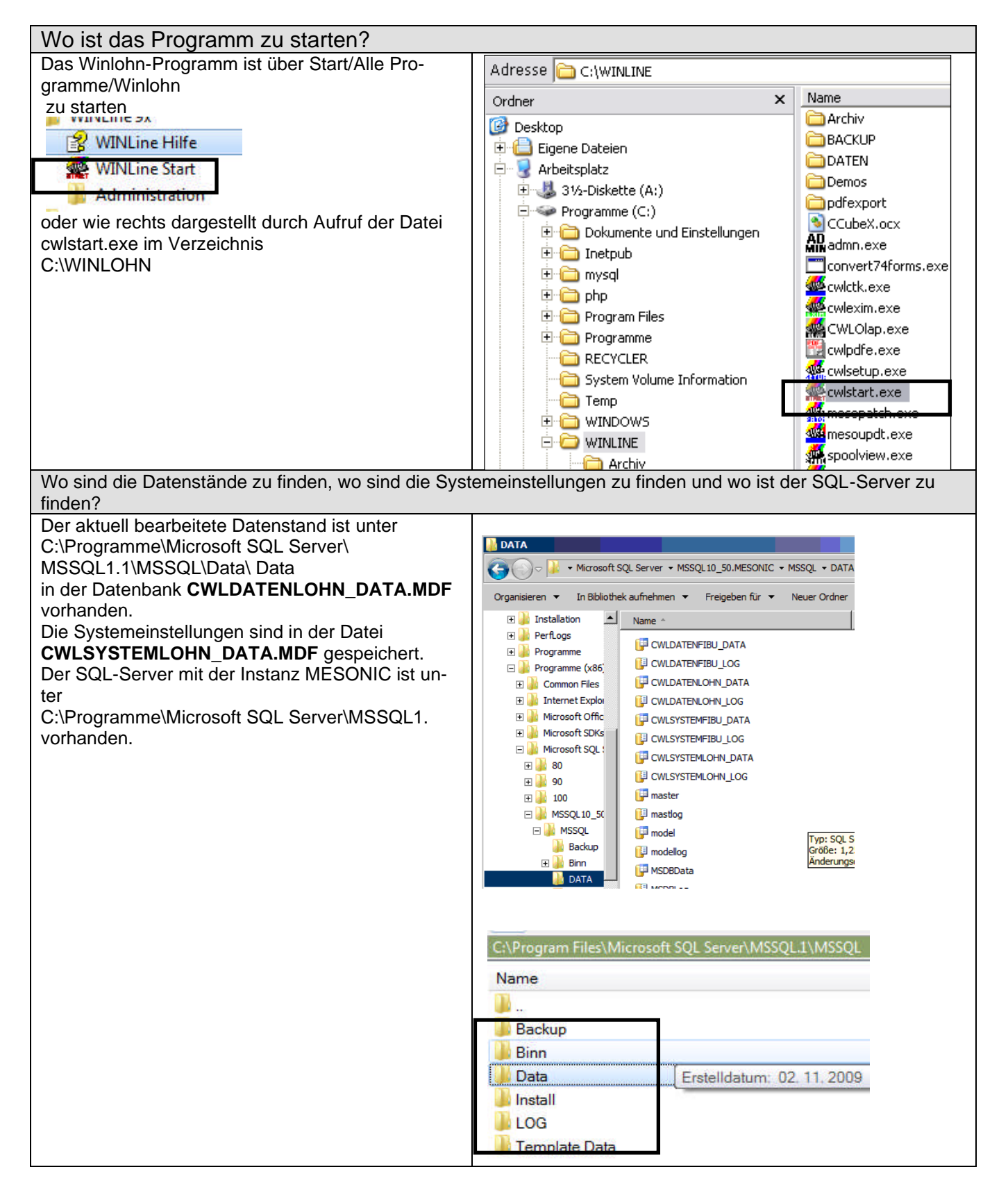

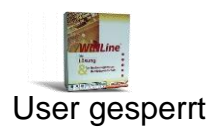

<span id="page-30-0"></span>Loggen Benutzer dreimal mit dem falschen Passwort ein, dann wird der entsprechende Benutzer vom System her gesperrt (wie auch z.B. in den diversen Windows-Betriebssystemen).

Die Sperre kann NUR von einem ADMINISTRATOR (admin oder meso) aufgehoben werden.

**Beachten Sie! Wurde das Administratorpasswort an SchülerInnen weitergegeben und auch der Administrator gesperrt dann muss mit dem User meso (Passwort – Grado!2008) eingeloggt werden**

Arbeitsschritte zur Aufhebung der User-Sperre:

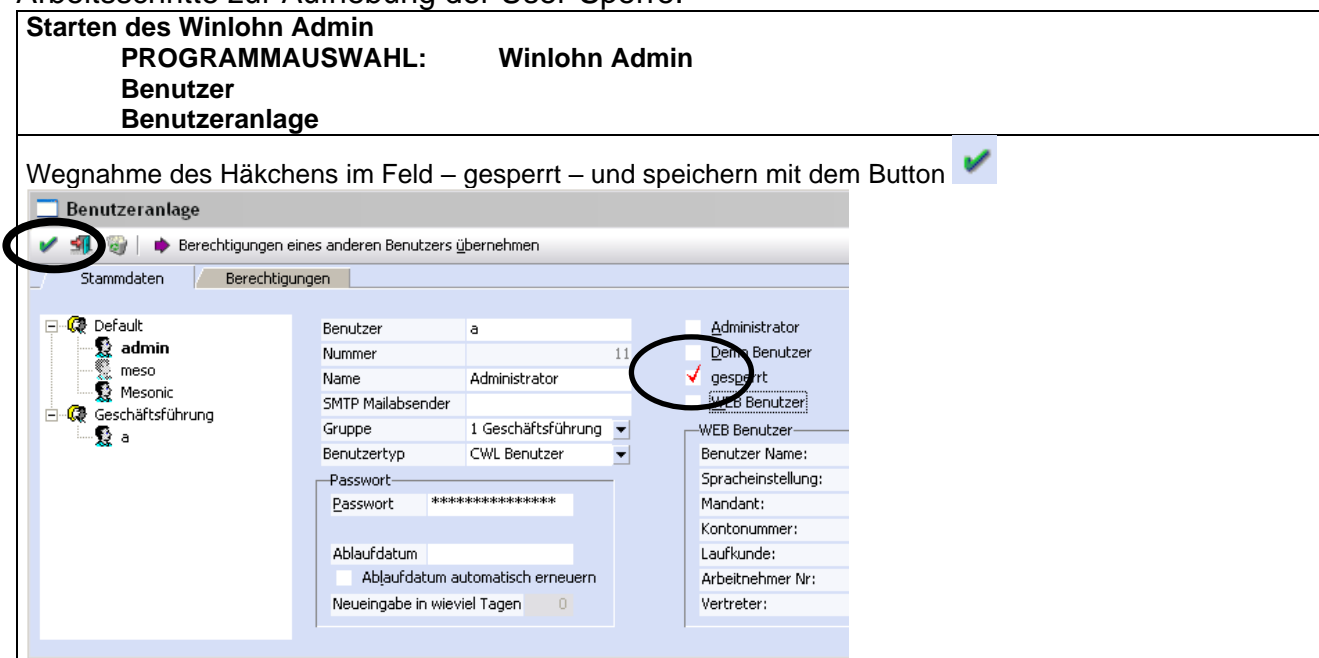

## <span id="page-31-0"></span>**9.2 Änderungen von Benutzerrechten**

Arbeitsschritte zur Änderung der Berechtigungen des Benutzers "a"

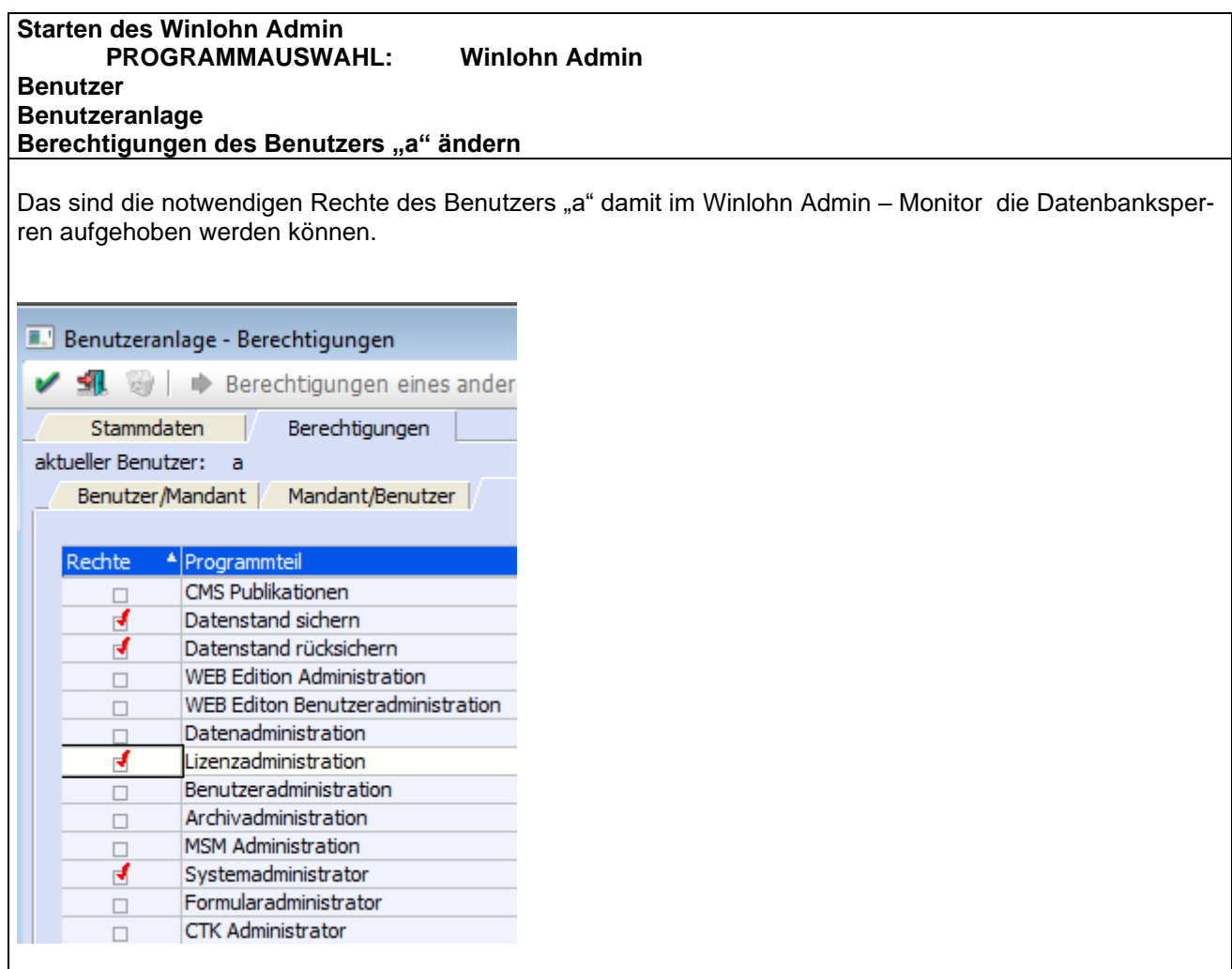

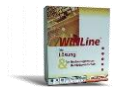

#### <span id="page-32-0"></span>**9.3 Bildschirm einrichten**

Weißt ein Bildschirm nicht den gewohnten Aufbau dann kann dieser, wie nachfolgend beschrieben, verändert werden. Die Einstellungen können alle User verändern.

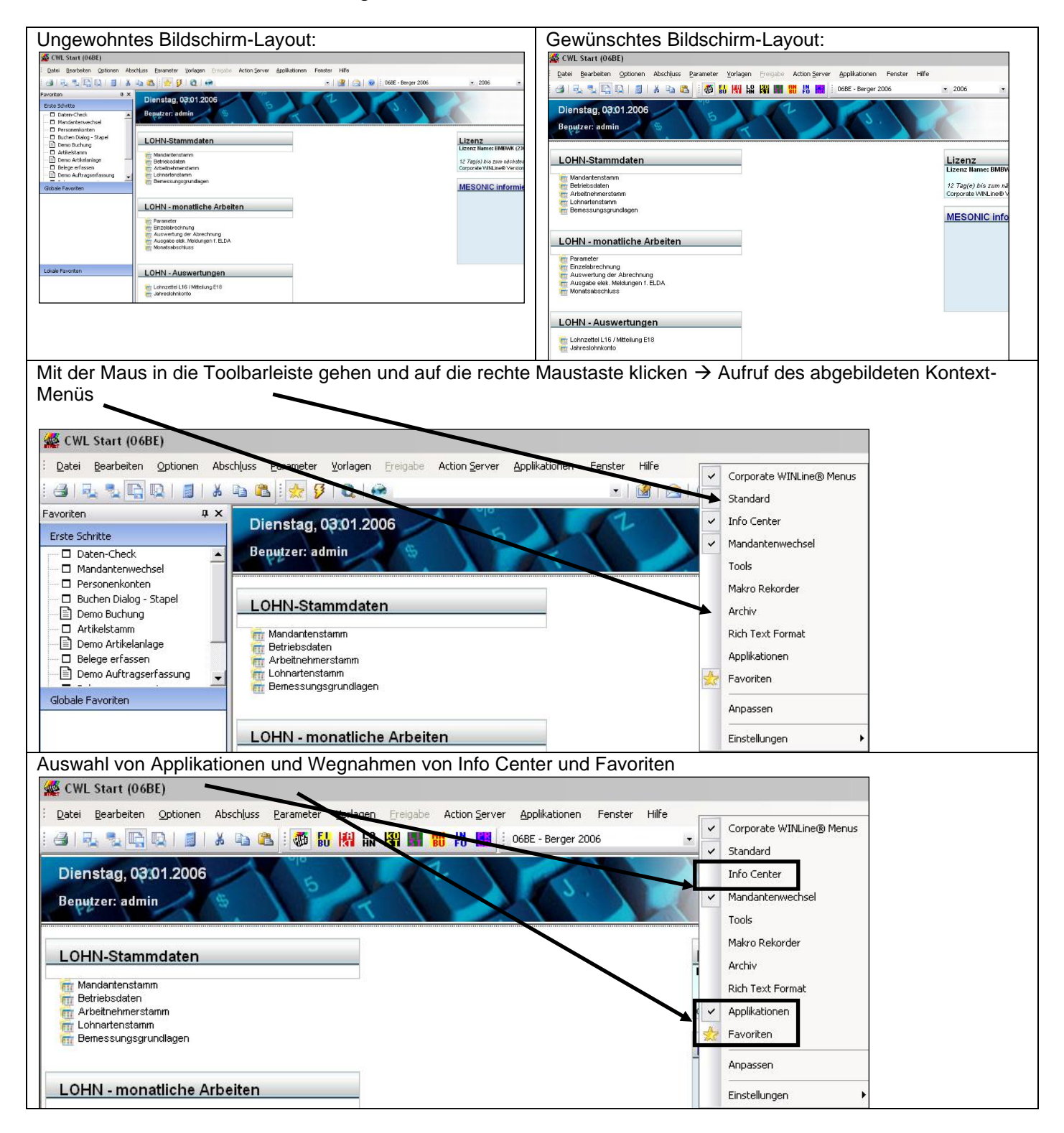

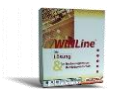

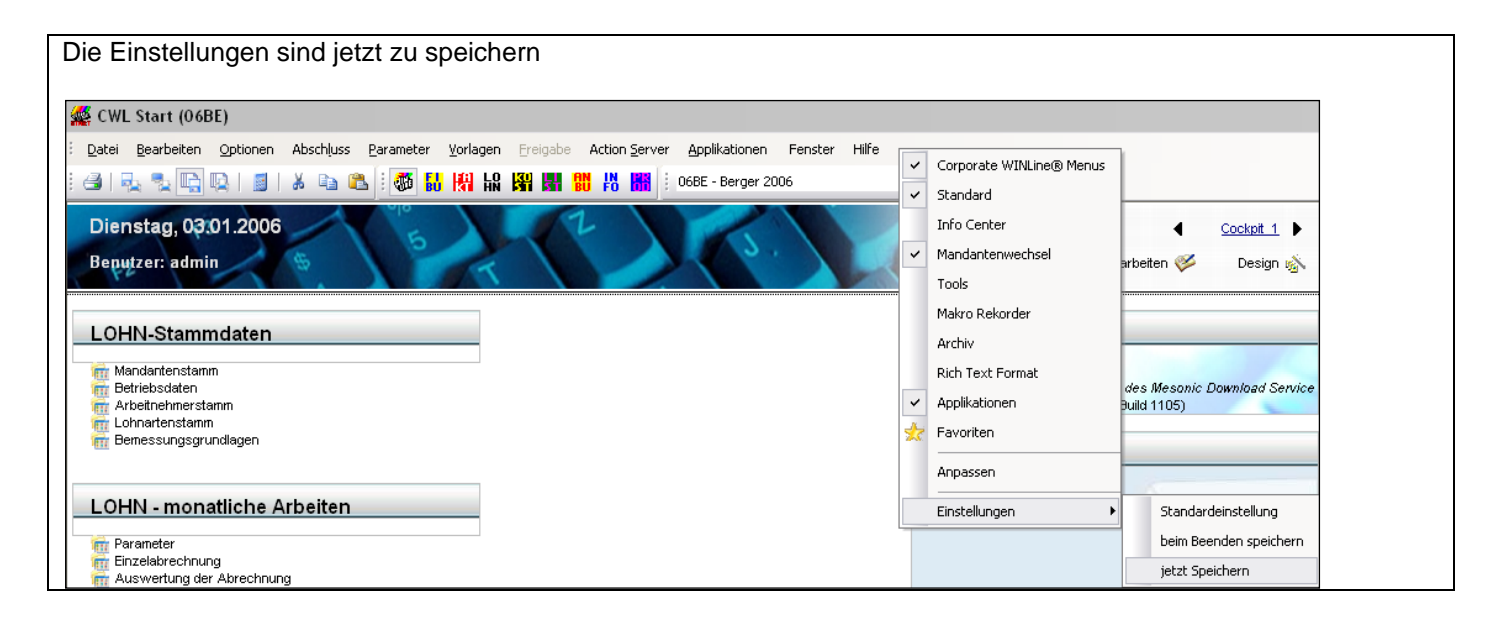

### <span id="page-34-0"></span>**9.4 Buttons grau hinterlegt**

Sollten **die Buttons in der LOHN grau hinterlegt** sein, so ist die Lizenz im Admin neu zu schreiben.

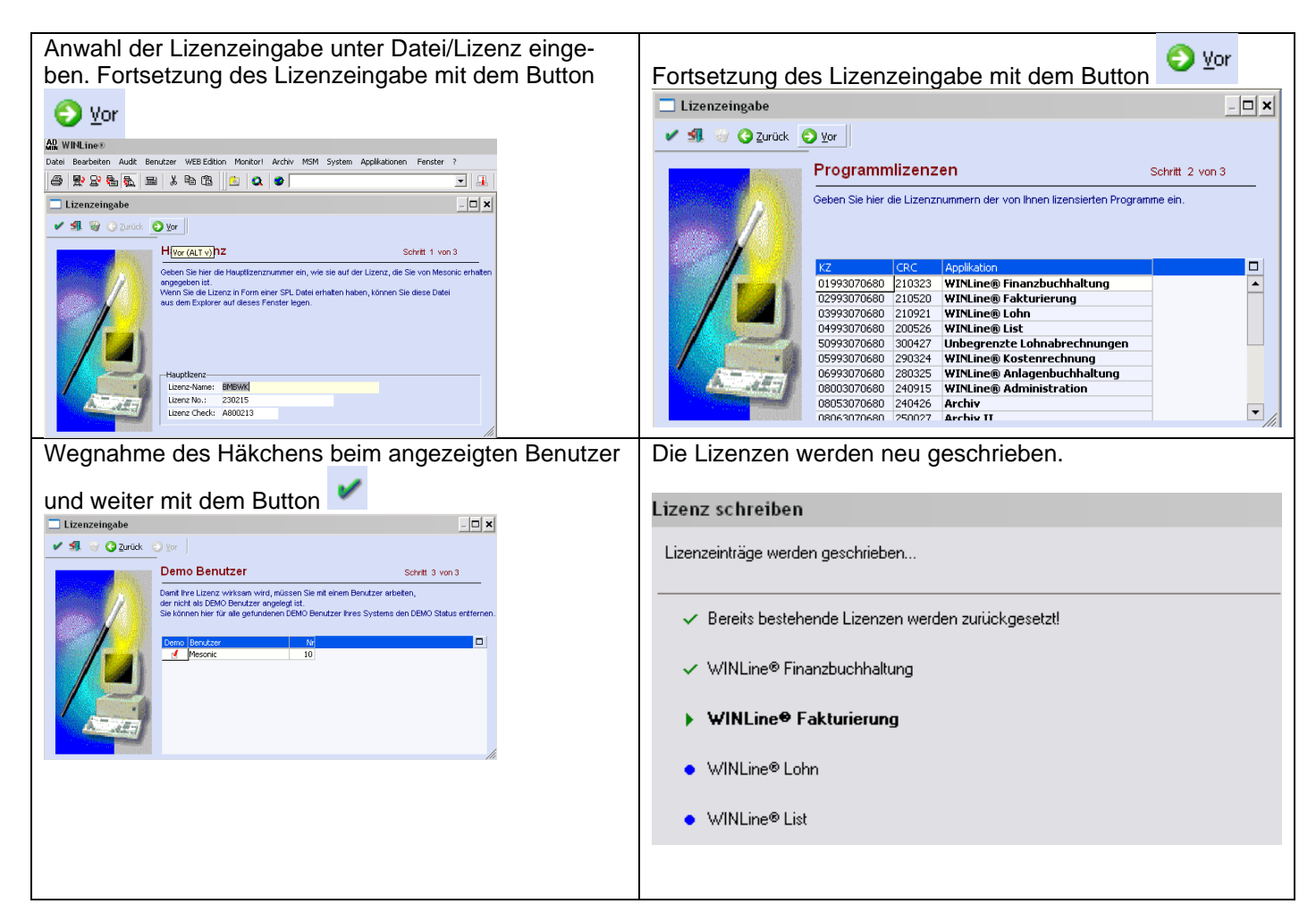

#### <span id="page-34-1"></span>**10 Internetadresse**

Besuchen Sie unsere Supporthomepage: [crw.hak-international.at](http://www.hak2.at/homepage/crw/index.htm)

Viel Erfolg bei der Arbeit mit dem WINLOHN 12.19

Mit besten Grüßen

Manfred Klemen